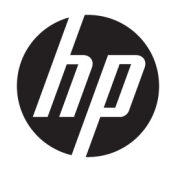

# User Guide

© Copyright 2018 HP Development Company, L.P.

AMD and Catalyst are trademarks of Advanced Micro Devices, Inc. Bluetooth is a trademark owned by its proprietor and used by HP Inc. under license. Intel is a trademark of Intel corporation or its subsidiaries in the U.S. and/or other countries. Linux® is the registered trademark of Linus Torvalds in the U.S. and other countries. Microsoft and Windows are either registered trademarks or trademarks of Microsoft Corporation in the United States and/or other countries. NVIDIA is a trademark or registered trademark of NVIDIA Corporation in the U.S. and other countries. Red Hat Enterprise Linux is a registered trademark of Red Hat, Inc. in the United States and other countries.

The information contained herein is subject to change without notice. The only warranties for HP products and services are set forth in the express warranty statements accompanying such products and services. Nothing herein should be construed as constituting an additional warranty. HP shall not be liable for technical or editorial errors or omissions contained herein.

First Edition: July 2018

Part number: L30691-001

#### **Product notice**

This guide describes features that are common to most products. Some features may not be available on your computer.

Not all features are available in all editions or versions of Windows. Systems may require upgraded and/or separately purchased hardware, drivers, software or BIOS update to take full advantage of Windows functionality. See [http://www.microsoft.com.](http://www.microsoft.com)

To access the latest user guides, go to [http://www.hp.com/support,](http://www.hp.com/support) and follow the instructions to find your product. Then select **User Guides**.

#### **Software terms**

By installing, copying, downloading, or otherwise using any software product preinstalled on this computer, you agree to be bound by the terms of the HP End User License Agreement (EULA). If you do not accept these license terms, your sole remedy is to return the entire unused product (hardware and software) within 14 days for a full refund subject to the refund policy of your seller.

For any further information or to request a full refund of the price of the computer, please contact your seller.

### **About this guide**

This guide provides information about computer features, setting up the computer, using the software, and technical specifications.

The following types of alerts may appear in this guide.

WARNING! Indicates a hazardous situation that, if not avoided, could result in death or serious injury.

**CAUTION:** Indicates a hazardous situation that, if not avoided, **could** result in minor or moderate injury.

- **IMPORTANT:** Indicates information considered important but not hazard-related (for example, messages related to property damage). An important alert warns the user that failure to follow a procedure exactly as described could result in loss of data or in damage to hardware or software. Also contains essential information to explain a concept or to complete a task.
- **NOTE:** Contains additional information to emphasize or supplement important points of the main text.
- **TIP:** Provides helpful hints for completing a task.

# **Table of contents**

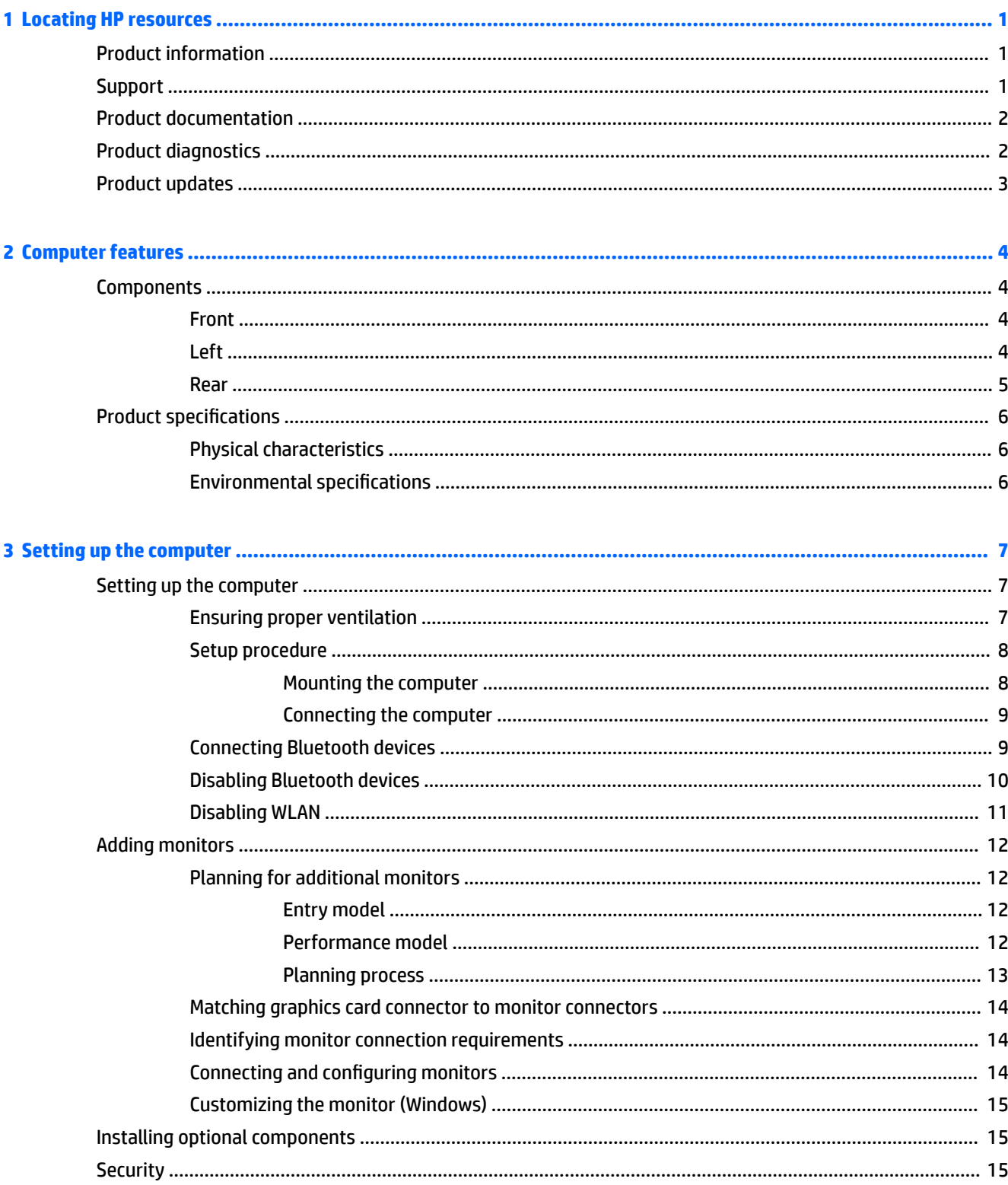

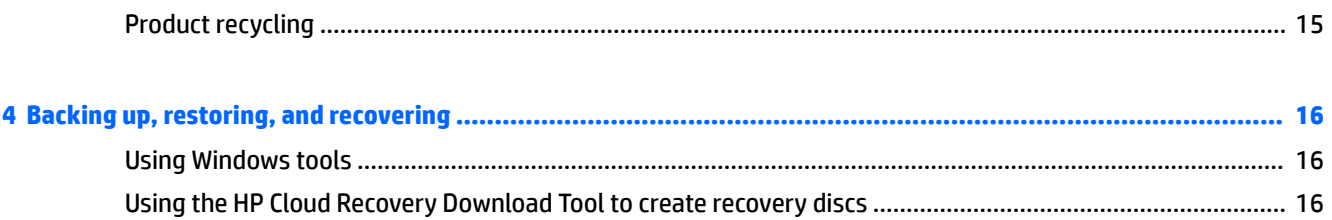

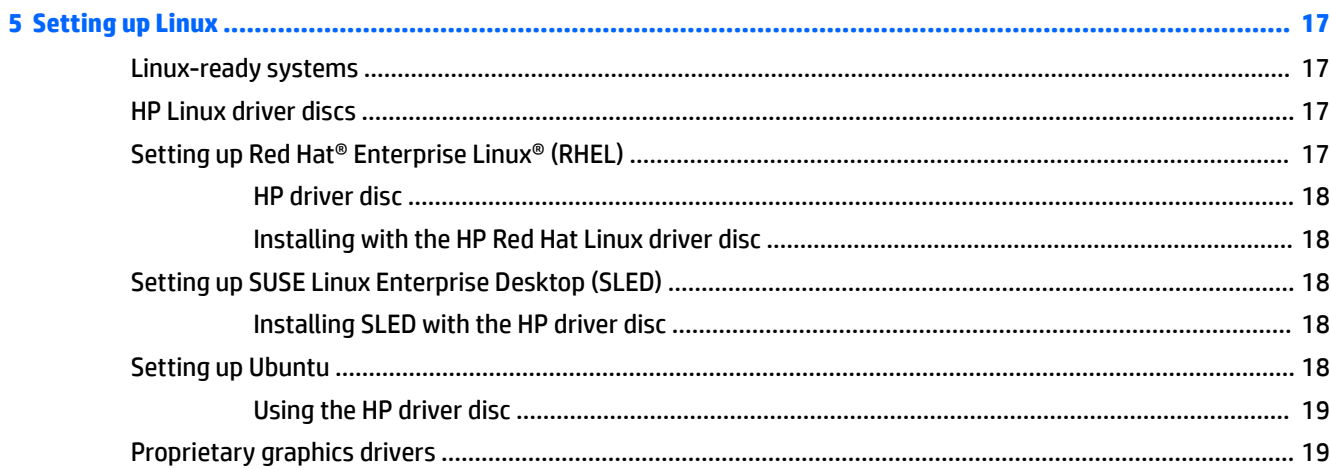

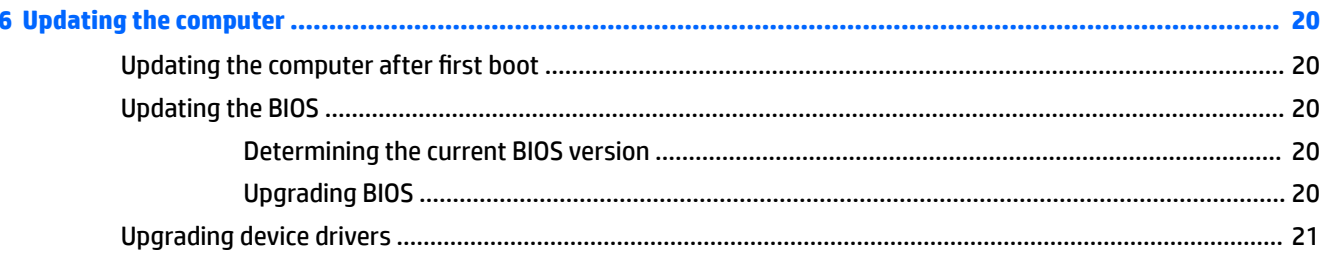

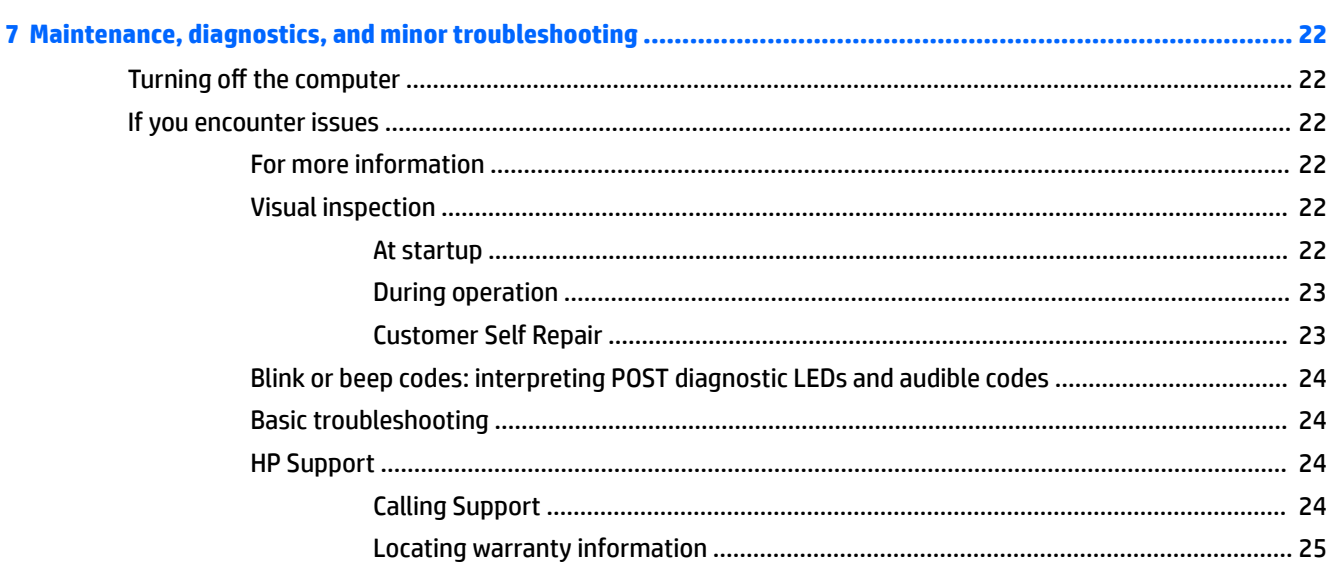

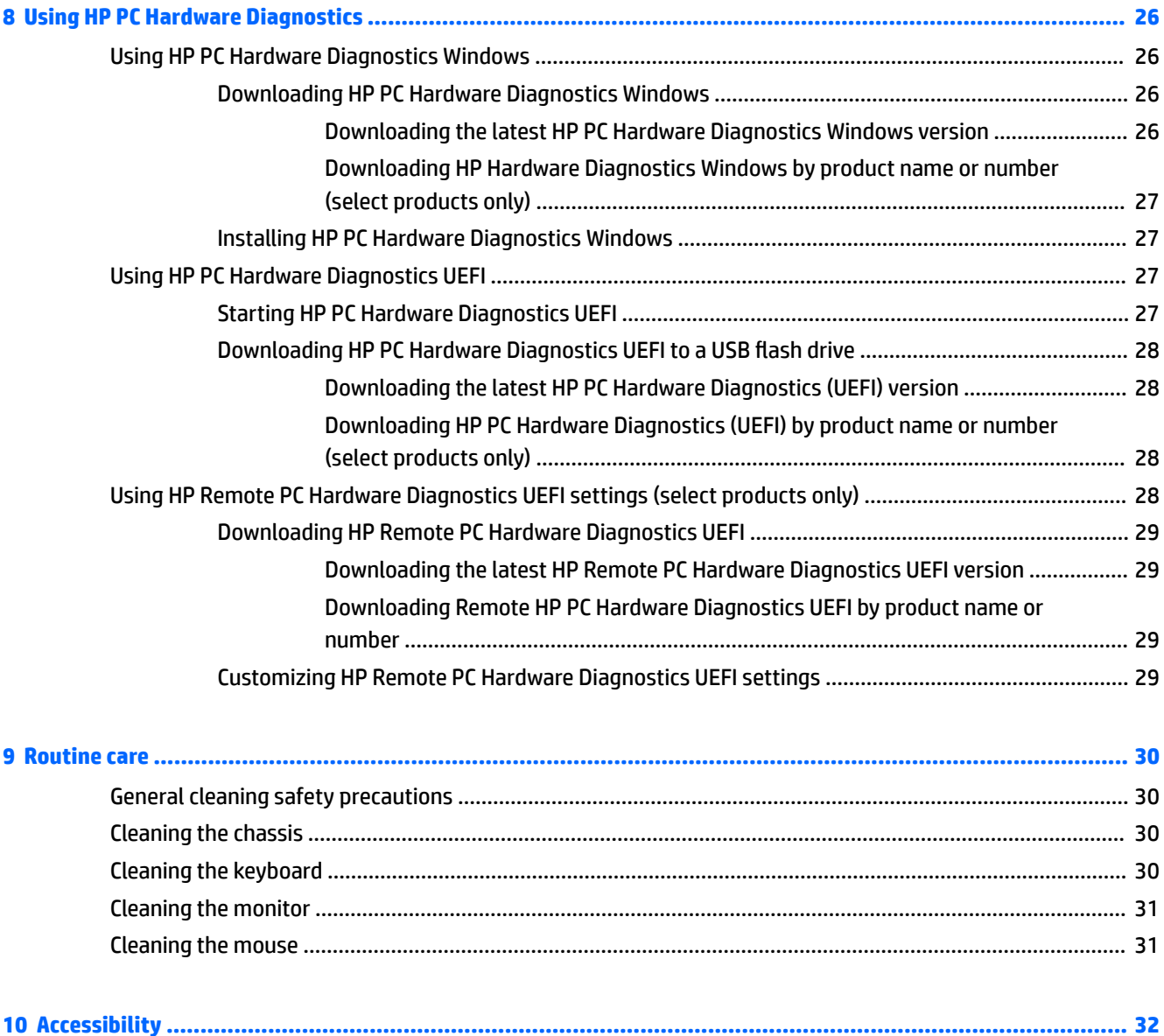

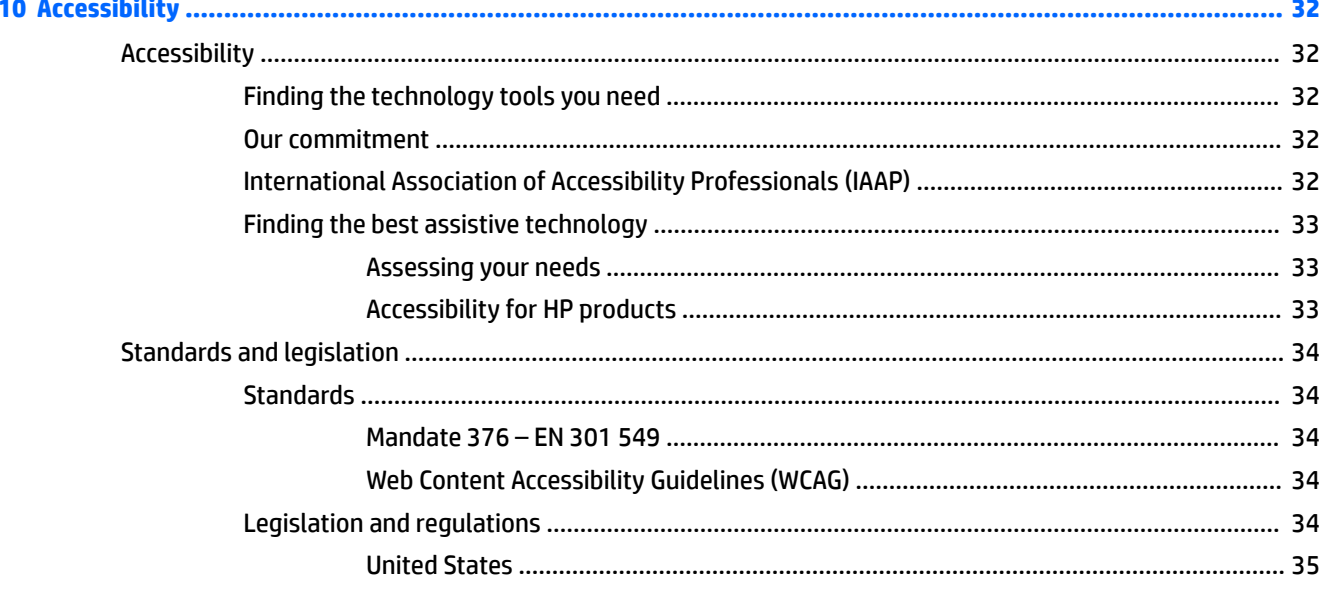

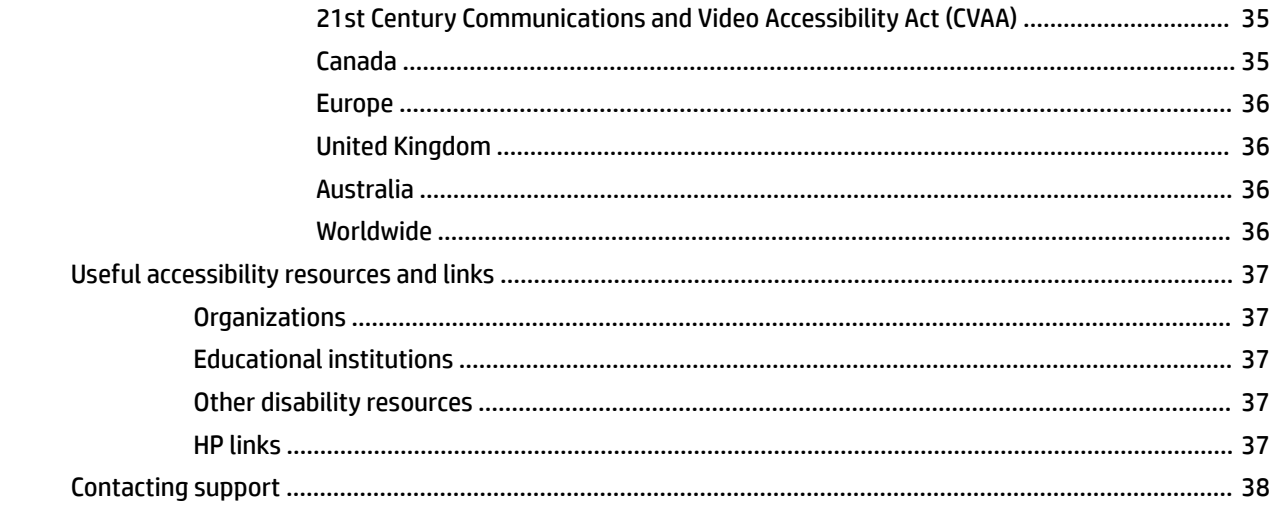

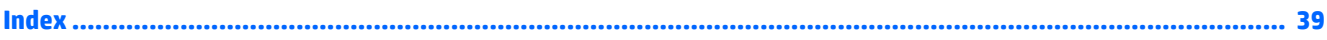

# <span id="page-8-0"></span>**1 Locating HP resources**

Read this chapter to learn about where to find additional HP resources.

# **Product information**

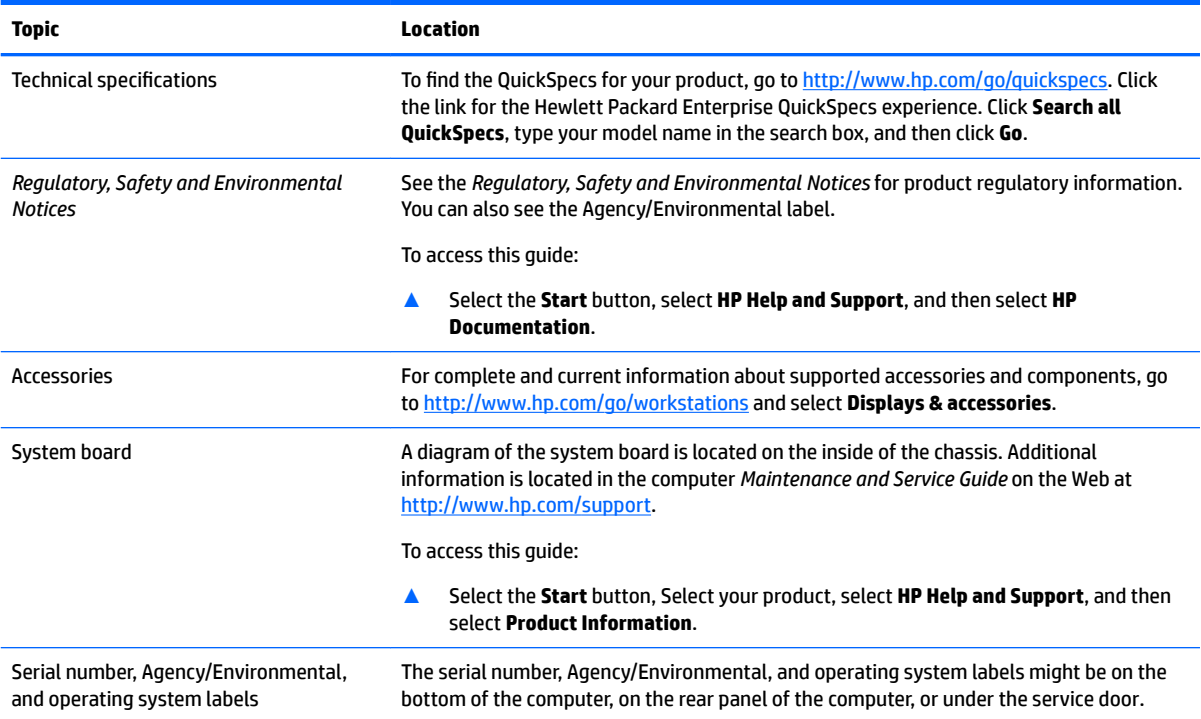

# **Support**

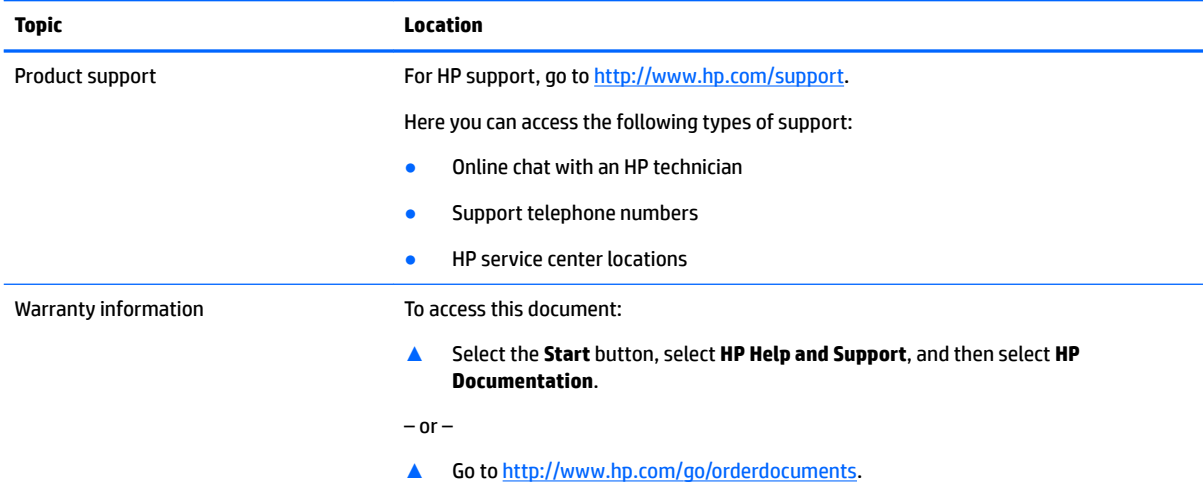

#### <span id="page-9-0"></span>**Topic Location**

**IMPORTANT:** You must be connected to the Internet to access the latest version of the warranty.

You can find your HP Limited Warranty located with the user guides on your product. The warranty may also be provided on a CD or DVD provided in the box. In some countries or regions, HP may provide a printed warranty in the box. For countries or regions where the warranty is not provided in printed format, you can request a copy from <http://www.hp.com/go/orderdocuments>. For products purchased in Asia Pacific, you can write to HP at POD, PO Box 161, Kitchener Road Post Office, Singapore 912006. Include your product name, and your name, phone number, and postal address.

# **Product documentation**

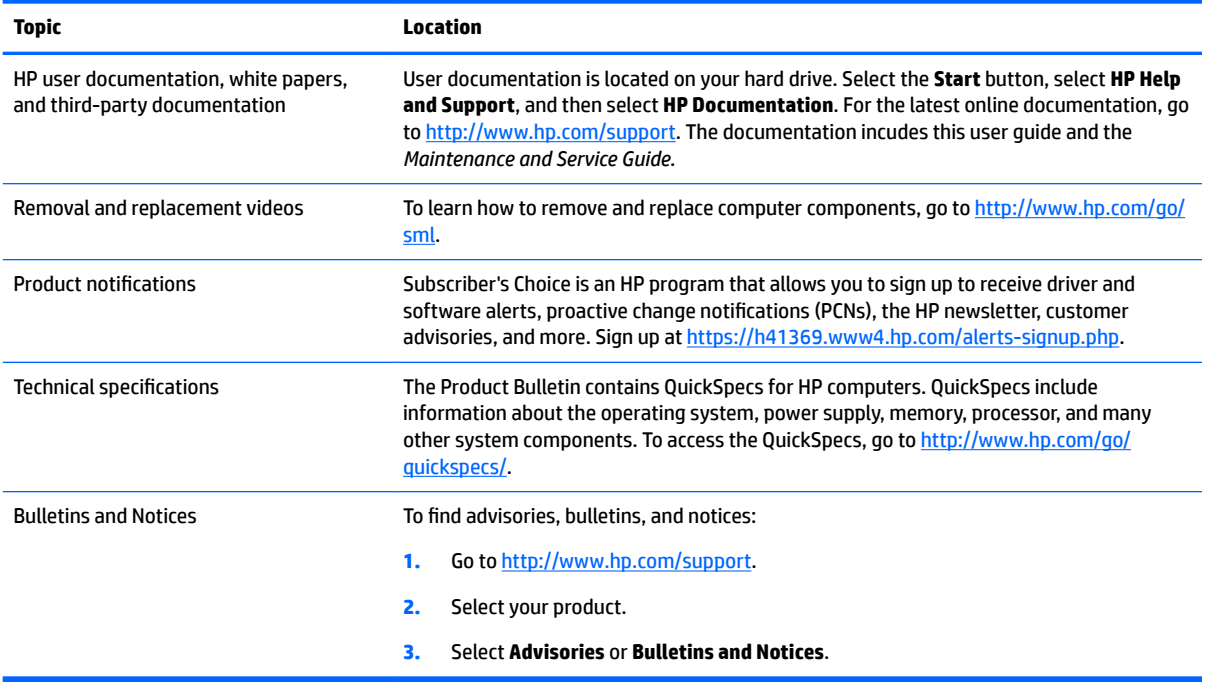

# **Product diagnostics**

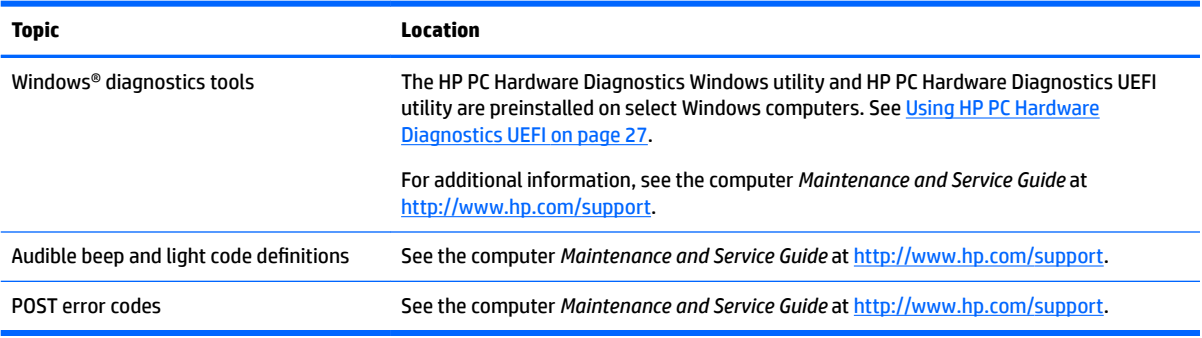

# <span id="page-10-0"></span>**Product updates**

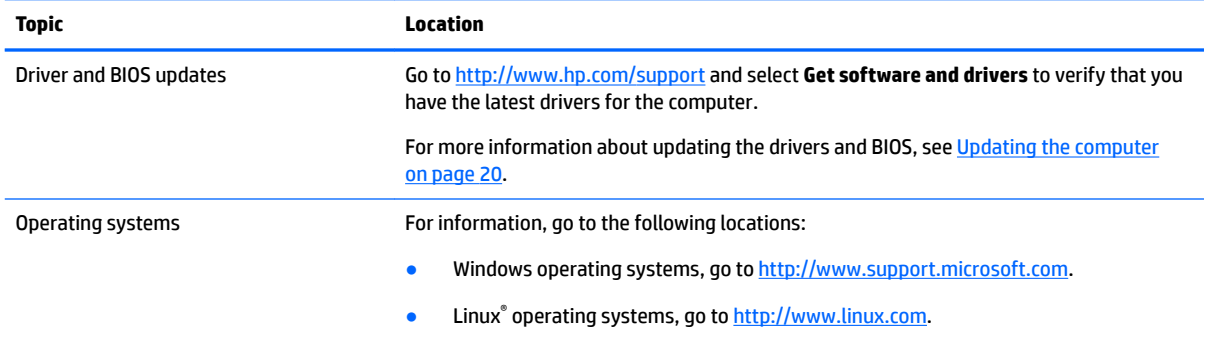

# <span id="page-11-0"></span>**2 Computer features**

For complete and current information about supported accessories and components for the computer, go to <http://partsurfer.hp.com>.

- **Components**
- [Product specifications](#page-13-0)

# **Components**

### **Front**

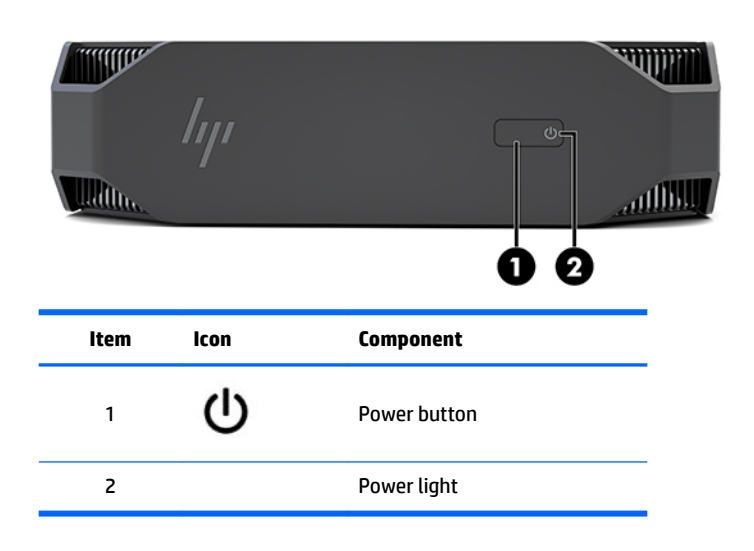

### **Left**

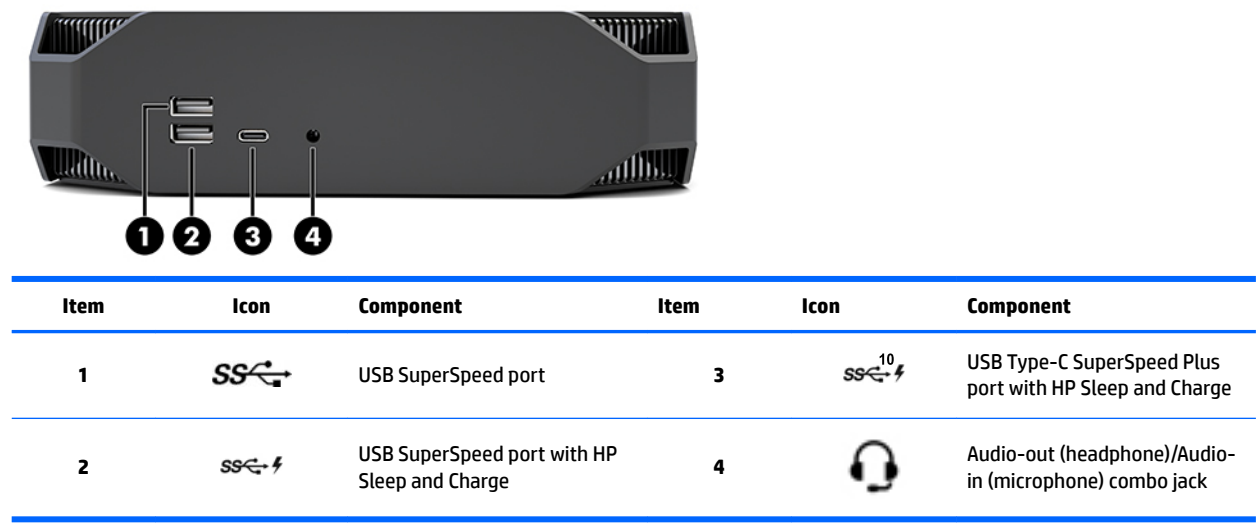

<span id="page-12-0"></span>**Rear**

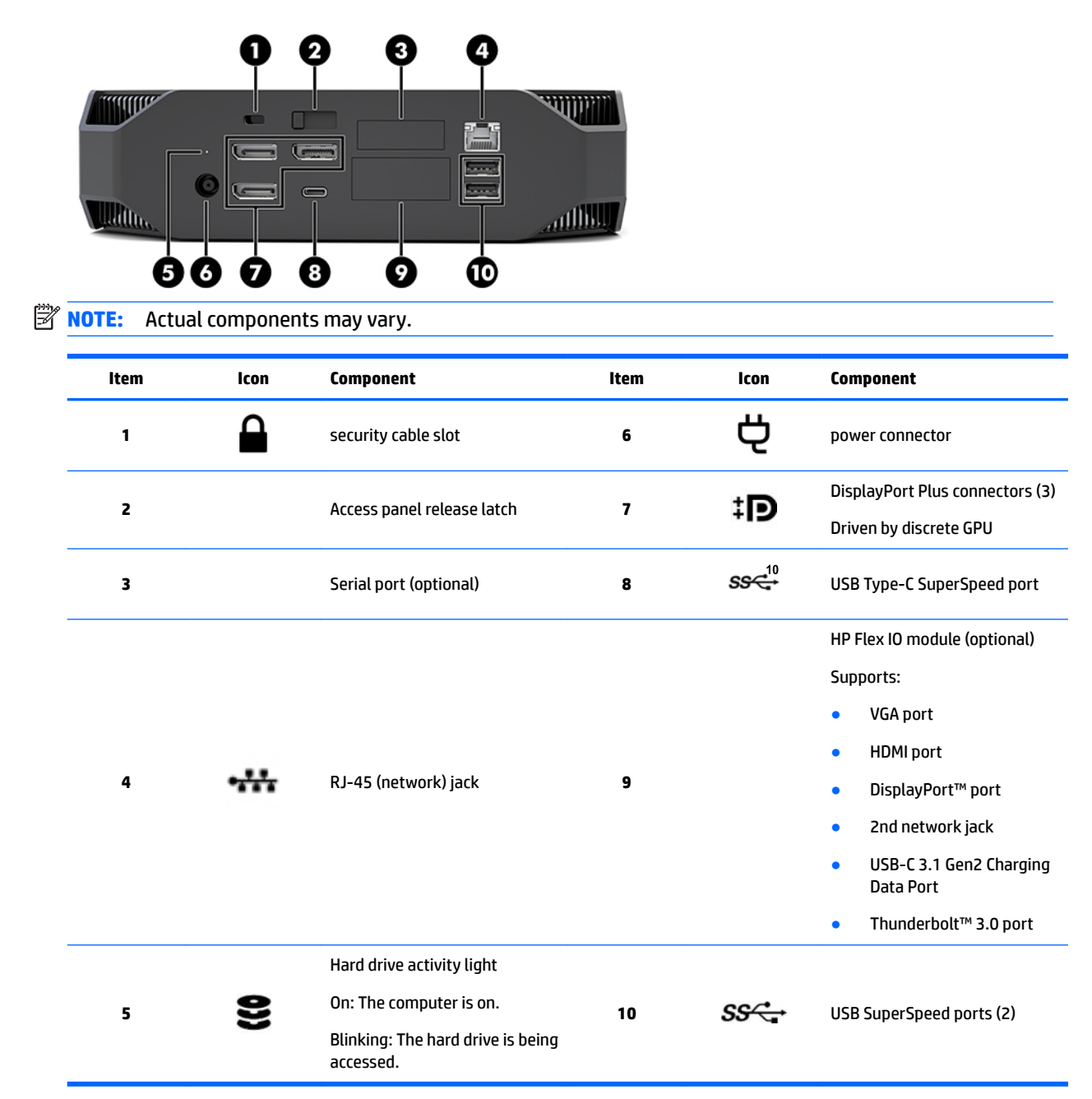

# <span id="page-13-0"></span>**Product specifications**

## **Physical characteristics**

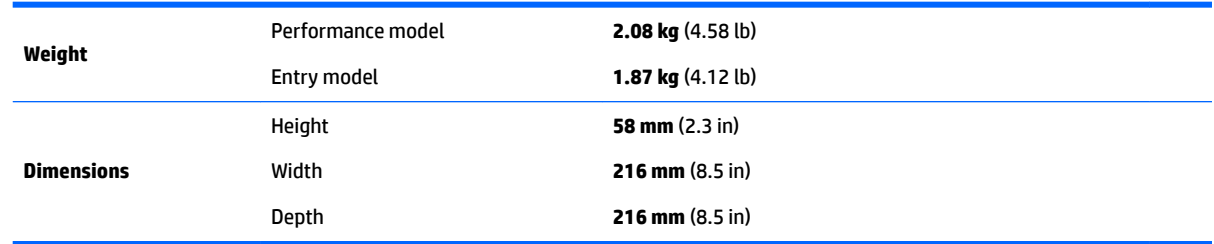

## **Environmental specifications**

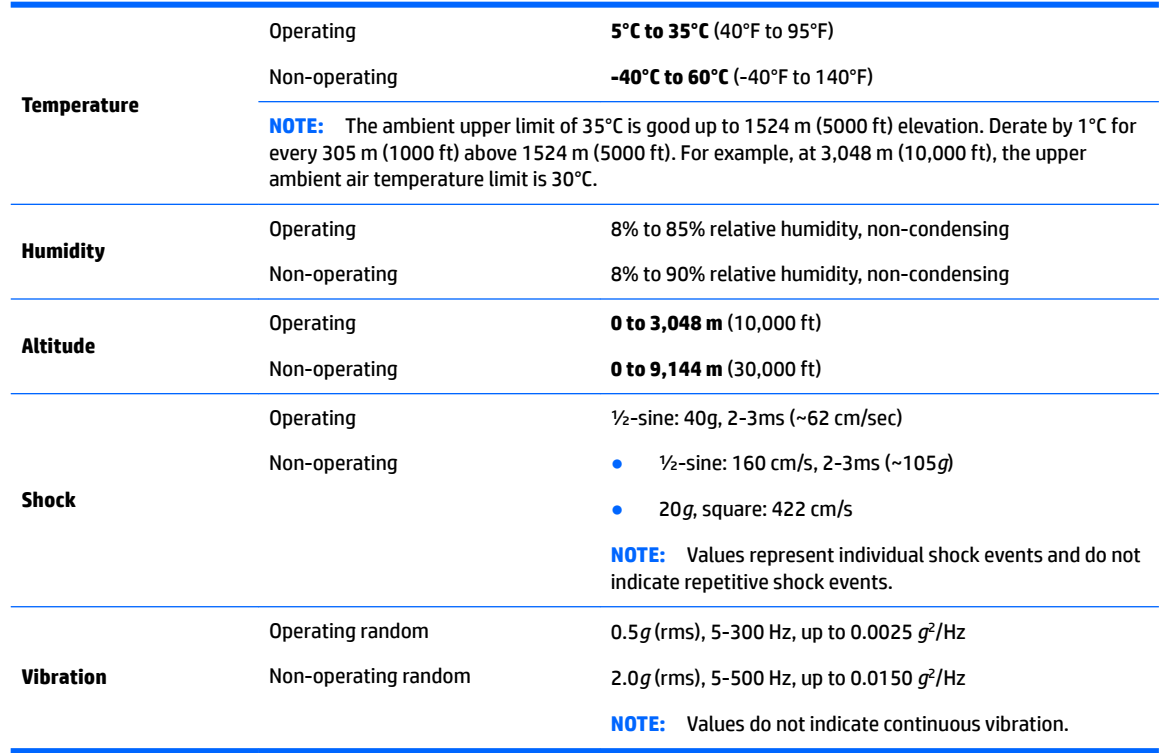

# <span id="page-14-0"></span>**3 Setting up the computer**

- Setting up the computer
- **[Adding monitors](#page-19-0)**
- [Installing optional components](#page-22-0)
- **[Security](#page-22-0)**
- **[Product recycling](#page-22-0)**

# **Setting up the computer**

### **Ensuring proper ventilation**

Proper ventilation for the system is important for computer operation. To be sure that there is adequate ventilation:

- Operate the computer on a sturdy, level surface.
- Provide at least 15.24 cm (6.00 in) of clearance at the front and back of the computer. (This is the *minimum* distance for all computer models.)

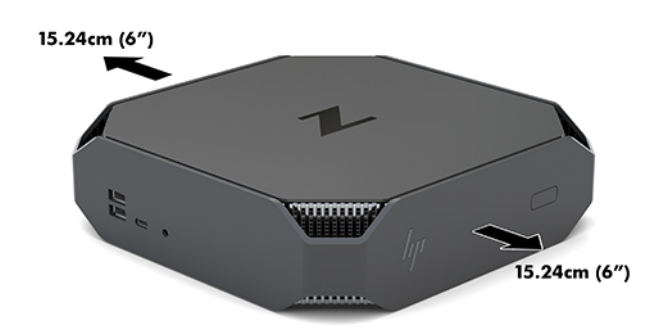

- Be sure that the ambient air temperature surrounding the computer falls within the specified limits (see [Environmental specifications](#page-13-0) on page 6).
- For cabinet installation, ensure that cabinet ventilation is adequate and that the ambient temperature within the cabinet does not exceed specified limits.
- Never restrict the incoming or outgoing airflow of the computer by blocking any vents or air intakes.

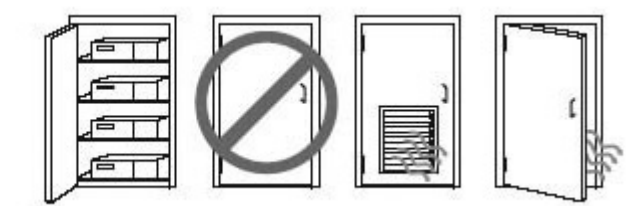

### <span id="page-15-0"></span>**Setup procedure**

**WARNING!** To reduce the risk of electric shock or damage to your equipment:

- Plug the power cord into an AC outlet that is easily accessible at all times.
- Disconnect power from the computer by unplugging the power cord from the AC outlet (not by unplugging the power cord from the computer).
- If your power cord has a 3-pin attachment plug, plug the cord into a grounded (earthed) 3-pin outlet. Do not disable the power cord grounding pin, for example, by attaching a 2-pin adapter. The grounding pin is an important safety feature.

For more safety and regulatory information, the *Regulatory, Safety and Environmental Notices* located with the user guide on your computer.

#### **Mounting the computer**

The computer can be attached to a wall, swing arm, or other mounting fixture.

**B**<sup> $\mathbb{R}$ </sup> **NOTE:** This apparatus is intended to be supported by UL or CSA Listed wall mount bracket.

**1.** Pull off the rubber feet on the bottom of the computer to expose the VESA mounting holes.

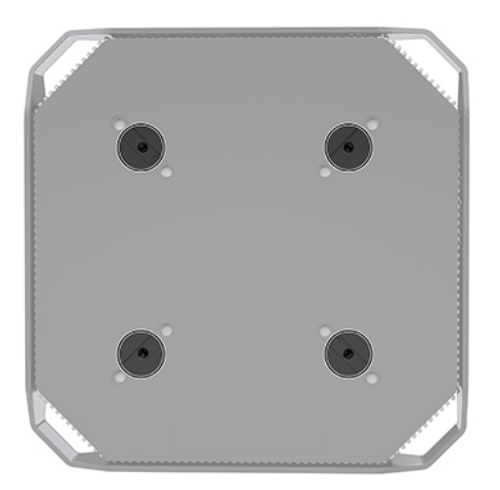

Store the feet on the underside of the computer top cover.

**2.** To attach the computer to a swing arm (sold separately), insert four M4 x 10mm screws through the holes on the swing arm plate and into the mounting holes on the computer.

To attach the computer to other mounting fixtures, follow the instructions included with the mounting fixture to ensure that the computer is safely attached.

**WARCE:** If the computer is to be mounted horizontally, be sure to position the computer so that all cords and cables will hang straight down from the connectors.

**CAUTION:** This computer supports the VESA industry standard 100 mm mounting holes. To attach a third-party mounting solution to the computer, four M4 x 10mm screws are required. These screws should be supplied in the third-party mounting solution kit. Longer screws must not be used because they may damage the computer. It is important to verify that the manufacturer's mounting solution is compliant with the VESA standard and is rated to support the weight of the computer. For best performance, it is important to use the power and other cables provided with the computer.

#### <span id="page-16-0"></span>**Connecting the computer**

**A WARNING!** To reduce the risk of electric shock or damage to your equipment, observe these practices:

• Plug the power cord into an AC outlet that is easily accessible.

• Disconnect power from the computer by unplugging the power cord from the AC outlet (not by unplugging the power cord from the computer).

• Plug the cord into a grounded (earthed) three-pin outlet. Do not disable the power cord grounding pin (for example, by attaching a two-pin adapter). The grounding pin is an important safety feature.

To set up the computer:

- **1.** Connect the mouse and keyboard to the computer.
- **2.** Connect the monitor to the computer.
- **3.** Connect other peripheral components (such as a printer) according to the instructions included with the device.
- **4.** Connect a network cable to the computer and to a network router or LAN device.
- **5.** Connect the power cord to the AC adapter (1).
- **6.** Connect the power cord and monitor power cord to an AC outlet (2).
- **7.** Connect the AC adapter to the computer (3).

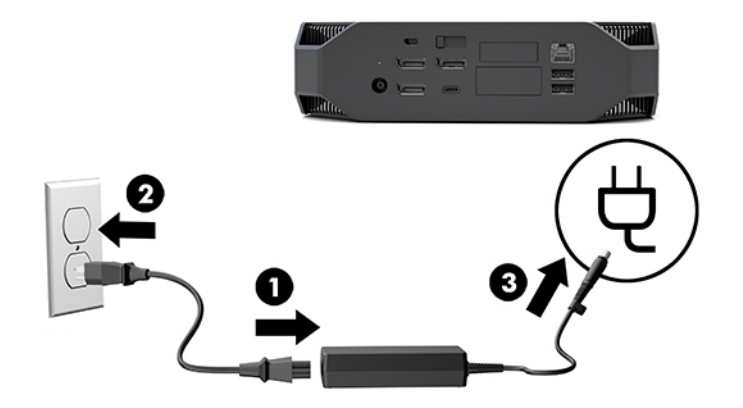

### **Connecting Bluetooth devices**

The computer is Bluetooth-enabled. To connect a Bluetooth® wireless device:

- **1.** Make your Bluetooth device send out a radio signal so that it is discoverable by the computer (see the device documentation for instructions).
- **2.** Press the Start button, and then select **Settings**. Select **Devices**, and then select **Add Bluetooth or other device**.

In the Windows **Control Panel**, go to **Hardware and Sound**, and then to **Devices and Printers**.

- Select **Add a network, wireless or Bluetooth printer**, and follow the on-screen instructions.
- For all other devices, select **Add a device**, select **Bluetooth devices**, and then follow the on-screen instructions.

### <span id="page-17-0"></span>**Disabling Bluetooth devices**

The Bluetooth features can be disabled through the system BIOS, through the operating system, or by removing the wireless modules from the system.

**WE:** Disabling the Bluetooth features through the system BIOS or by removing the wireless modules from the system will also disable the WLAN functionality.

To disable the Bluetooth features using the system BIOS, do the following:

- **1.** During system boot, press F10 to enter the BIOS setup.
- **2.** Locate and select the **Advanced** menu from the available menu selections displayed near the top of the screen.
- **3.** Select **System Options**.
- **4.** Select **M.2 WLAN/BT**.
- **5.** Use the arrow keys to change **Enabled** to **Disabled**, and then press **F10** to accept the change.
- **6.** Select **File** from the header menus, and then select **Save Changes and Exit**.

To disable the Bluetooth features in Windows 10, do the following:

- **1.** In **Control Panel**, change **View By** from **Category** to either **Large Icon** or **Small Icon**.
- **2.** Go to **Device Manager**.
- **3.** Expand **Bluetooth**.
- **4.** Double-click **Intel® Wireless Bluetooth®** to open the properties window.
- **5.** Go to the **Driver** tab and select **Disable Device**.
- **6.** Select **Yes**.
- **7.** To re-enable, select **Enable Device**.

To remove the wireless modules, see one of the following for information about removal and replacement of components:

- The *Maintenance and Service Guide* for your computer: go to [http://www.hp.com/support,](http://www.hp.com/support) follow instructions to find your product, and select **User Guides**.
- Videos for your computer at [http://www.hp.com/go/sml.](http://www.hp.com/go/sml)

### <span id="page-18-0"></span>**Disabling WLAN**

- *X* NOTE: If the computer is configured with WLAN, WLAN will be enabled by default.
- **NOTE:** Disabling the WLAN functionality through the system BIOS or by removing the wireless modules from the system will also disable the Bluetooth features.

The WLAN can be disabled through the system BIOS, through the operating system, or by removing the wireless modules from the system.

To disable the WLAN using the system BIOS, do the following:

- **1.** During system boot, press F10 to enter the BIOS setup.
- **2.** Locate and select the **Advanced** menu from the available menu selections displayed near the top of the screen.
- **3.** Select **System Options**.
- **4.** Select **M.2 WLAN/BT**.
- **5.** Select **Disabled**, and then press F10 to accept the change.
- **6.** Select **File** from the header menus, and then select **Save Changes and Exit**.

To disable the WLAN in Windows 10, do the following:

- **1.** In **Control Panel**, change **View By** from **Category** to either **Large Icon** or **Small Icon**.
- **2.** Go to **Device Manager**.
- **3.** Expand **Network Adapters**.
- **4.** Select **Intel® Wireless-AC 9560**.
- **5.** Go to **Driver** menu.
- **6.** Select **Disable Device**.
- **7.** Select **Yes**.
- **8.** To re-enable, select **Enable**.

To remove the wireless modules, see one of the following for information about removal and replacement of components:

- The *Maintenance and Service Guide* for your computer: go to [http://www.hp.com/support,](http://www.hp.com/support) follow instructions to find your product, and select **User Guides**.
- Videos for your computer at [http://www.hp.com/go/sml.](http://www.hp.com/go/sml)

# <span id="page-19-0"></span>**Adding monitors**

### **Planning for additional monitors**

#### **Entry model**

The entry model supports up to three monitors running simultaneously on the Intel integrated GPU. Each monitor is capable of resolutions up to 4096 x 2160 @ 60 Hz.

It is also possible to drive a monitor at a resolution of 5120 x 2880 @ 60 Hz by using two of the DisplayPort 1.2 outputs together. The monitor must support this method of achieving this resolution for this to be possible.

#### **Performance model**

The performance model is capable of operating in two distinct modes: Discrete GPU–only mode or Discrete GPU + Intel GPU mode. The Discrete GPU–only mode offers the best performance, while the Discrete GPU + Intel GPU mode allows the system to drive an additional two monitors.

Discrete GPU–only mode:

- **•** The default configuration.
- Offers the best performance because every DisplayPort 1.2 port is driven directly by the discrete GPU.
- Capable of driving up to four independent monitors at a maximum resolution of 4096 x 2160 @ 60 Hz.
- It is also possible to drive a monitor at a resolution of 5120 x 2880 @60 Hz by using two of the DisplayPort 1.2 outputs together. The monitor must support this method of achieving this resolution for this to be possible.

Discrete GPU + Intel GPU mode:

- The discrete GPU can support a maximum of four independent monitors. To support an additional two monitors, the system can be configured to simultaneously use both the discrete GPU and the Intel integrated GPU.
- This mode is configured in the system BIOS.
	- **1.** Press the power button on the system, and then repeatedly press the F10 key until you've reached the system BIOS GUI.
	- **2.** Navigate to the **Advanced** tab.
	- **3.** Select **Built-In Device Options**.
	- **4.** Select **Enable Intel graphics on Flex IO port** if an HP DP Flex IO module is installed, otherwise choose **Enable Intel graphics on DisplayPort #1**.
	- **5.** Press F10 to save your changes and exit.
- This mode is capable of driving up to six independent monitors.
- <span id="page-20-0"></span>Because the system has three native DisplayPort 1.2 ports, DisplayPort Multi-Stream Transport (MST) must be used to daisy-chain multiple monitors together to achieve a six-monitor configuration. This requires monitors that support MST or DisplayPort hubs capable of MST.
- If an HP DP Flex Module is installed, two monitors will be daisy-chained together from the HP DP Flex Module and two monitors will be daisy-chained together from DisplayPort #3. Intel graphics will need to be enabled on the Flex IO port. If an HP DP Flex Module is **not** installed, two monitors will be daisy-chained together from each native DisplayPort port. Intel graphics will need to be enabled on DisplayPort #1.
- Each DisplayPort 1.2 output on the system can drive a monitor at a resolution of 4096 x 2160 @ 60 Hz. When two monitors are daisy-chained together from a single DisplayPort 1.2 port, each monitor in the daisy chain is bandwidth-limited to a maximum resolution of 2560 x 1600 @ 60 Hz.
- Performance is dependent upon which GPU is running the application. For the best performance of a particular application, ensure that the application is running on the discrete GPU.

#### **Planning process**

The process for adding monitors depends on the type and number of monitors you add.

Use the following process to plan for adding more monitors:

- **1.** Assess your monitor needs.
	- **a.** Determine how many monitors you require.
	- **b.** Determine the kind of graphics performance you want. For maximum performance, ensure that your monitor is driven by the discrete GPU.
	- **c.** Note the type of graphics connector used by each monitor. The computer has DisplayPort (DP) interfaces, but you can use adapters for other graphics formats, including DVI-I, HDMI, or VGA.
		- $\hat{X}$  TIP: Some adapters for older legacy hardware may cost more than others. You may want to compare the cost of acquiring adapters with the cost of getting a newer monitor that doesn't need adapters.
- **2.** Install drivers and configure resolutions.
	- **a.** Be sure that you have the correct drivers for the card. See <http://www.hp.com> for HP-qualified drivers.
	- **b.** Configure each monitor's resolution, orientation, and placement through Windows Display Settings. For details, see Windows Help or go to <http://www.microsoft.com>.
	- **c.** For monitor setup in Linux, you can often use the settings tool for the graphics cards (e.g., NVIDIA® nvidia-settings). In some recent Linux releases, the window manager system (e.g., Gnome 3) preferences must also be modified.

 $\hat{X}$  TIP: To simplify troubleshooting of possible problems, enable the first monitor and be sure that it works properly before enabling the next monitor, and so on.

### <span id="page-21-0"></span>**Matching graphics card connector to monitor connectors**

The following table describes monitor configuration scenarios.

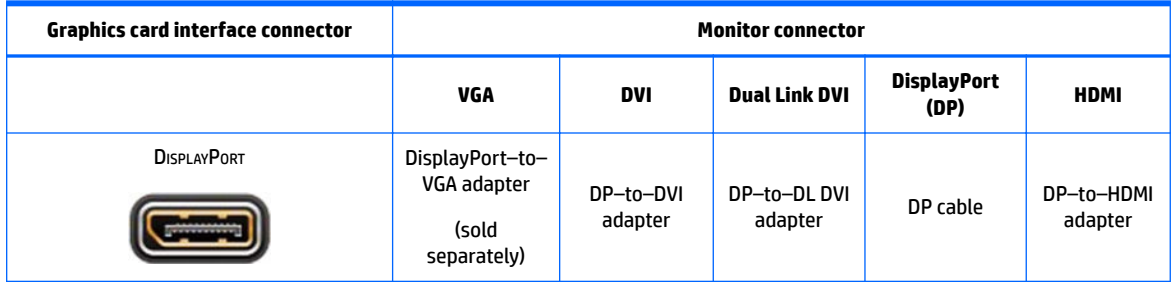

**WE:** DisplayPort connections have the highest performance; VGA connections have the lowest.

### **Identifying monitor connection requirements**

The system has three native DisplayPort 1.2 outputs. You can connect a monitor to each connector. Use the proper adapters, if required.

### **Connecting and configuring monitors**

- **1.** Connect the monitor cable adapters (if required) to the computer, then connect the appropriate monitor cables to the adapters or directly to the graphics card.
- **2.** Connect the other ends of the monitor cables to the monitors.

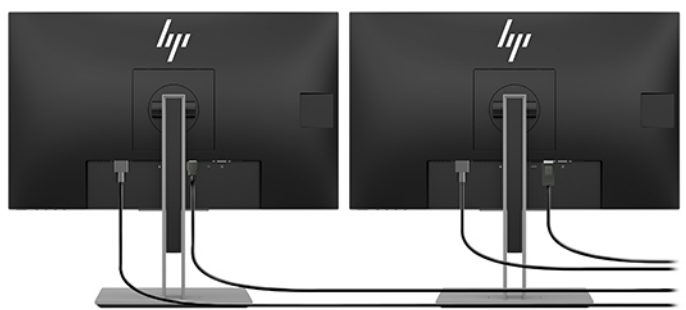

- **3.** Connect one end of the monitor power cord to the monitor and the other end to an AC outlet.
- **4.** Configure the monitor. For details, see Microsoft Help or go to [http://www.microsoft.com.](http://www.microsoft.com)

For monitor setup in Linux, you can often use the settings tool for the graphics cards (e.g., NVIDIA nvidia-settings or AMDTM Catalyst Control Center). In some recent Linux releases, the window manager system (e.g., Gnome 3) preferences must also be modified.

### <span id="page-22-0"></span>**Customizing the monitor (Windows)**

You can manually select or change the monitor model, refresh rates, screen resolution, color settings, font sizes, and power management settings.

● To change settings, press the Start button, and then select **Settings**. Select **System**, and then select **Display**.

For more information about customizing your monitor, see the following resources:

- Online documentation provided with the graphics controller utility
- Documentation included with your monitor

## **Installing optional components**

You can install additional components such as memory, hard drives, and wireless modules in your computer.

- To view component installation videos, go to [http://www.hp.com/go/sml.](http://www.hp.com/go/sml)
- For installation guidelines and technical information, see the *Maintenance and Service Guide*. Go to www.hp.com/support and enter your product name or serial number or select **Find your product**, and then follow the on-screen instructions.

## **Security**

You can secure your computer by attaching a lock to the security cable slot. The computer includes several security features to reduce the risk of theft and to warn of chassis intrusion. See the *Maintenance and Service Guide* for information about additional hardware and software security features available for your system.

# **Product recycling**

HP encourages customers to recycle used electronic hardware, HP original print cartridges, and rechargeable batteries.

For information about recycling HP components or products, go to <http://www.hp.com/go/recycle>.

# <span id="page-23-0"></span>**4 Backing up, restoring, and recovering**

This chapter provides information about the following processes, which are standard procedure for most products:

- **Backing up your personal information**—You can use Windows tools to back up your personal information (see Using Windows tools on page 16).
- **Creating a restore point**—You can use Windows tools to create a restore point (see Using Windows tools on page 16).
- **Restoring and recovery**—Windows offers several options for restoring from backup, refreshing the computer, and resetting the computer to its original state (see Using Windows tools on page 16).

## **Using Windows tools**

**IMPORTANT:** Windows is the only option that allows you to back up your personal information. Schedule regular backups to avoid information loss.

You can use Windows tools to back up personal information and create system restore points and recovery discs, allowing you to restore from backup, refresh the computer, and reset the computer to its original state.

**W** NOTE: If computer storage is 32 GB or less, Microsoft System Restore is disabled by default.

For more information and steps, see the Get Help app.

**▲** Select the **Start** button, and then select the **Get Help** app.

**NOTE:** You must be connected to the Internet to access the Get Help app.

## **Using the HP Cloud Recovery Download Tool to create recovery discs**

To create HP Recovery discs using the HP Cloud Recovery Download Tool:

- **1.** Go to [http://www.hp.com/support.](http://www.hp.com/support)
- **2.** Select **Software and Drivers**, and then follow the on-screen instructions.

### **Restoring and recovery**

Restoring and recovery can be performed using Windows tools.

**IMPORTANT:** This method may not be available on all products.

Windows offers several options for restoring, resetting, and refreshing the computer. For details, see Using Windows tools on page 16.

# <span id="page-24-0"></span>**5 Setting up Linux**

This chapter describes how to set up and restore the Linux operating system.

**CAUTION:** Do not add optional hardware or third-party devices to the computer until the operating system is successfully installed. Adding hardware might cause errors and prevent the operating system from installing correctly.

**NOTE:** After you set up the operating system, be sure that the latest BIOS, drivers, and software updates are installed. See [Updating the computer on page 20](#page-27-0).

**NOTE:** To create recovery discs, you must have either a high-quality blank USB flash drive or an external optical drive with DVD writer capability. If you use an optical drive, you must use only high-quality blank DVD-R, DVD+R, DVD-R DL, or DVD+R DL discs. A compatible external optical drive may be purchased from HP.

# **Linux-ready systems**

The Linux-ready option provides a system with a minimally functional OS preload (for example, FreeDOS). It is intended for situations where the customer is going to install an OS when the system arrives. The option does not include a license for any operating system.

The Linux-ready option does not include the Linux operating system, which the user must supply. Commercial Linux distributions are available for purchase from vendors such as Red Hat and SUSE. A variety of other Linux distributions are available for free (e.g., Ubuntu). To view supported configurations and operating systems, go to [http://www.hp.com/support/linux\\_hardware\\_matrix.](http://www.hp.com/support/linux_hardware_matrix)

# **HP Linux driver discs**

Driver ISO images that support proper use and behavior of some Linux OSes on HP computers may be available on the HP website. Such images include tested drivers that augment and/or replace those found in RHEL, SLED, Ubuntu, or other OSes. Each image is specific to a particular Linux OS release.

These images also can be downloaded using the following steps:

- **1.** Go to [http://www.hp.com/support.](http://www.hp.com/support)
- **2.** Enter your product name or serial number or select **Find your product**.
- **3.** Select the desired operating system.
- **4.** Select the download link for the appropriate package (typically the most recent revision).
- **5.** Download the software ISO image and burn it to a high-quality blank DVD-R, DVD+R, DVD-R DL, or DVD +R DL disc using an external optical drive with DVD writer capability. This disc is your *HP driver disc*.

*X* **NOTE:** A compatible external optical drive may be purchased from HP.

# **Setting up Red Hat® Enterprise Linux® (RHEL)**

For details of RHEL support for a particular platform, see the *Linux Hardware Matrix for HP Workstations* at [http://www.hp.com/support/linux\\_hardware\\_matrix](http://www.hp.com/support/linux_hardware_matrix).

For information about Red Hat certifications on HP computers, go to [https://access.redhat.com/ecosystem,](https://access.redhat.com/ecosystem) select **&ertified Hardware**, and then follow the on-screen instructions.

#### <span id="page-25-0"></span>**HP driver disc**

Recent versions of Red Hat Linux typically require only driver updates with minor fixes to support HP computers. These releases can usually be supported with the appropriate driver USB flash drive or optical disc from the HP website, which can be used as a post-installation utility for the standard Red Hat Linux install. For more information, see [HP Linux driver discs on page 17.](#page-24-0)

After you complete the standard Red Hat install and restart the system, a Red Hat first-boot utility runs. After you specify a number of settings (such as the security level, time and date, 'root' password, and user accounts), the utility lets you load an additional USB flash drive or optical disc.

The driver disc is used during this phase. All content added by HP is in the /HP directory on the disc. You can use it to build your own image or to browse the HP content.

Please see the /HP directory on the disc for any last-minute README pointers for elements on the disc.

#### **Installing with the HP Red Hat Linux driver disc**

- **1.** If you do not have the appropriate HP driver disc for a supported stream, create one (see [HP Linux driver](#page-24-0)  [discs on page 17](#page-24-0)).
- **2.** Install the operating system using the disc included in the Red Hat Linux box set.
- **3.** If you have a Red Hat driver USB flash drive or optical disc for the OS version you are installing, type linux dd when the initial install splash screen appears, and then press **Enter**.
- **4.** When asked if you have a driver disc, select **Yes**. Place the Red Hat driver USB flash drive or optical disc in the drive, and select the appropriate  $\text{drive:hd}[\text{abcd}]$ . Continue the normal installation.
- **5.** After successfully installing the operating system, reboot the computer.

For RHEL 6 or RHEL 7, insert your HP driver USB flash drive or optical disc. The driver installation software automatically starts. Follow the on-screen instructions to install the contents.

### **Setting up SUSE Linux Enterprise Desktop (SLED)**

Various versions of SLED are certified and supported by SUSE on HP computers. For more information, go to the SUSE certification bulletin search page at [https://www.suse.com/yessearch/Search.jsp.](https://www.suse.com/yessearch/Search.jsp)

#### **Installing SLED with the HP driver disc**

- **1.** If an HP driver disc did not come with your computer, create one (see [HP Linux driver discs on page 17](#page-24-0)).
- **2.** Install the operating system using the discs included in the SUSE box set.
- **3.** After successfully installing the operating system, reboot the computer.
- **4.** Insert your HP driver disc. The driver installation software automatically starts. Follow the on-screen instructions to install the contents.

### **Setting up Ubuntu**

Various versions of Ubuntu are certified and supported by Canonical on HP computers. For more information, go to the Ubuntu Desktop certified hardware search page at <http://www.ubuntu.com/certification/desktop> and search for your computer product. Ubuntu is available at no cost from [http://www.ubuntu.com.](http://www.ubuntu.com)

### <span id="page-26-0"></span>**Using the HP driver disc**

Ubuntu does not require registration to obtain software package updates. Updates can be obtained from various repositories on the Web using a variety of tools built into the OS. An Internet connection and proxy may be all that are required.

The HP-provided Linux driver disc for Ubuntu relies on the same mechanisms in order to satisfy dependencies during installation. So the same Internet access is needed, as well as capability to elevate from the current user session to administrator privileges.

In some cases, HP-tested proprietary graphics drivers may be the only "payload" delivered by the driver disc.

- **1.** Install the operating system from your own installation disc.
- **2.** Restart the computer.
- **3.** Insert your HP driver disc. The driver installation software automatically starts.
- **4.** When prompted for the administrator password, type the password in the field.
- **5.** Follow the on-screen instructions to install the drivers appropriate to your hardware configuration.

## **Proprietary graphics drivers**

Most HP computers can be ordered with graphics cards that have been through extensive verification by HP. For a list of supported cards, see *Linux Hardware Matrix for HP Workstations* at [http://www.hp.com/support/](http://www.hp.com/support/linux_hardware_matrix) [linux\\_hardware\\_matrix](http://www.hp.com/support/linux_hardware_matrix).

**X** NOTE: Not all graphics cards are supported on every computer. Limitations generally occur for cards that consume large amounts of power in lower-power computers.

Third-party proprietary graphics drivers are supported by HP. The list of graphics vendors is available with the SLED 11 and Ubuntu preloads and from HP support. Go to www.hp.com/support and enter your product name or serial number or select **Find your product**, and then follow the on-screen instructions.

These proprietary drivers are not a standard part of the RHEL, SLED, or Ubuntu distributions because they are not open source. Driver revisions more recent than those at the HP support website are supported directly by the vendor.

# <span id="page-27-0"></span>**6 Updating the computer**

HP is constantly working to improve your total computer experience. To ensure that the computer leverages the latest enhancements, HP recommends that you install the latest BIOS, driver, and software updates on a regular basis.

# **Updating the computer after first boot**

After successfully booting the computer for the first time, follow these guidelines to be sure that the computer is up to date:

- Be sure that you have the latest system BIOS version loaded. See Updating the BIOS on page 20.
- Be sure that you have the latest drivers for your system. See [Upgrading device drivers on page 21.](#page-28-0)
- Become familiar with your available HP resources. See [HP Support on page 24.](#page-31-0)
- Consider a subscription to Driver Alerts at [https://h41369.www4.hp.com/alerts-signup.php.](https://h41369.www4.hp.com/alerts-signup.php)

# **Updating the BIOS**

For optimum performance, determine the BIOS version on the computer, and upgrade it if necessary.

### **Determining the current BIOS version**

- **1.** Press **Esc during startup (boot).**
- **2.** Press F10 to enter Computer Setup (F10).
- **3.** Select **Main**, and then select **System Information**. Note the Computer System BIOS version.
- **BY NOTE:** For procedures for upgrading the BIOS as well as the Computer Setup (F10) BIOS Menu settings, see the Maintenance and Service Guide at http://www.hp.com/support. Enter your product name or serial number or select **Find your product**, and then follow the on-screen instructions.

### **Upgrading BIOS**

To find and download the latest available BIOS version, which includes the latest enhancements:

- **1.** Go to <http://www.hp.com/support>and select your product.
- **2.** Select **Software and Drivers** and follow the instructions to locate the latest BIOS version available for the computer.
- **3.** Compare the BIOS version on your computer to the BIOS versions on the website (see Determining the current BIOS version on page 20). If the BIOS version on the website is the same as the version on your system, no further action is required.
- **4.** If the BIOS version on the website is a version later than the one on your system, download the appropriate version for the computer. Follow the instructions in the release notes to complete the installation.

# <span id="page-28-0"></span>**Upgrading device drivers**

If you install a peripheral device (such as a printer, display adapter, or network adapter), confirm that you have the latest device drivers loaded. If you purchased your device through HP, go to the HP website to download the latest drivers for your device. These drivers have been tested to ensure the best compatibility between your device and your HP computer.

If you did not purchase your device from HP, HP recommends that you go to the HP website first to see if your device and its drivers have been tested for HP computer compatibility. If no driver is available, go to the device manufacturer's website to download the latest drivers.

To upgrade device drivers:

- **1.** Go to <http://www.hp.com/support>and select your product.
- **2.** Follow the instructions to find the latest drivers available for the computer.

If a required driver is not found, see the website of the manufacturer of the peripheral device.

# <span id="page-29-0"></span>**7 Maintenance, diagnostics, and minor troubleshooting**

# **Turning off the computer**

To properly turn off the computer, shut down the operating system software.

- **CAUTION:** HP does not recommend holding down the power button to shut off the system. Doing so can cause loss of user data and may damage the storage device. If the system becomes unstable and no other alternative is available, please give the system sufficient time to wake up completely after you reboot the computer. This may take several minutes, especially on larger-capacity or solid-state devices.
	- **▲** Click the **Start** icon, click the **Power** icon, and then select **Shut down**.

## **If you encounter issues**

To diagnose and resolve issues, HP recommends a sequential troubleshooting approach:

- Visual inspection
- **Blink or beep codes**
- Basic troubleshooting, including HP PC Hardware Diagnostics
- **HP** support
- System restore and recovery

For more information, see [HP Support on page 24](#page-31-0).

These troubleshooting strategies are explained in the following sections.

#### **For more information**

You can find more troubleshooting information in the comprehensive *Maintenance and Service Guide* (English only) available at<http://www.hp.com/support>.

### **Visual inspection**

If you encounter a problem with the computer, monitor, or software, the following general suggestions might help you isolate and focus on the problem before taking further action.

#### **At startup**

- Verify that the computer is plugged into a functional AC outlet.
- Remove all optical discs and USB flash drives before starting the computer.
- Verify that the computer is on and the power light is on.
- If you have installed an operating system other than the factory-installed operating system, confirm that it is supported on your system by going to [http://www.hp.com/go/quickspecs.](http://www.hp.com/go/quickspecs)
- <span id="page-30-0"></span>Verify that the monitor is lit.
- If you have an optional external monitor:
	- Verify that the monitor is plugged into a functional AC outlet.
	- Verify that the monitor is on and the green monitor light is on.
	- If the monitor is dim, turn up the brightness and contrast controls.

#### **During operation**

- Beeps and blinking lights on the computer are error codes that can help you diagnose problems. For more information about interpreting these codes, see the *Diagnostic LED and audible (beep) codes*  section in the *Maintenance and Service Guide* for your computer.
- Press and hold any key. If the system beeps, your keyboard is operating correctly.
- Check all cables for loose or incorrect connections.
- Start the computer by pressing the power button or any key on the keyboard. If the system remains in standby, shut down the system by pressing and holding the power button for at least four seconds. Then press the power button again to restart the system.

If the system does not shut down, unplug the power cord, wait a few seconds, and then plug it in again. If the system does not restart, press the power button.

- Be sure that all required device drivers have been installed. For example, if you have connected a printer, you must install a printer driver.
- If you are working on a network, use another cable to plug your computer into the network connection. If you still cannot connect, there might be a problem with the network plug.
- If you recently added new hardware, remove the hardware to see whether the computer functions properly.
- If you recently installed new software, uninstall the software to see whether the computer functions properly.
- If the monitor head on an all-in-one computer is blank, open the computer and be sure that both ends of the cable between the system board and the monitor head are connected. If you are using a graphics card, verify that the card is properly installed.
- Upgrade the BIOS. A new release of the BIOS might have been released that supports new features or fixes your problem.
- For more detailed information, see the troubleshooting chapter in the *Maintenance and Service Guide* at <http://www.hp.com/support>.

#### **Customer Self Repair**

Under the Customer Self Repair program, you can order a replacement part and install the part without onsite HP technical assistance. Customer Self Repair might be required for some components. For more information, go to<http://www.hp.com/go/selfrepair>and select your product.

**X NOTE:** Some components are not eligible for Customer Self Repair and must be returned to HP for service. Call support for further instructions before attempting to remove or repair these components.

### <span id="page-31-0"></span>**Blink or beep codes: interpreting POST diagnostic LEDs and audible codes**

If the power LED on the computer is Ʈashing or if you hear beeps, see the *Maintenance and Service Guide*  (English only) for interpretation and recommended action.

### **Basic troubleshooting**

**A WARNING!** When the computer is plugged into an AC power source, voltage is always applied to the system board. To reduce the risk of personal injury from electrical shock and/or hot surfaces, be sure to disconnect the power cord from the wall outlet and allow the internal system components to cool before you touch them.

If you are having problems with the computer, try the appropriate solutions as described in the previous sections and summarized below to try to isolate the exact problem before calling for technical support.

- If the screen is blank, plug the monitor into a different video port on the computer if one is available. Or, replace the monitor with a monitor that you know is functioning properly.
- If you are working on a network:
	- Use a different network cable to connect your computer to the network.
	- Connect a different computer with a different cable to the network.

If your problem is not resolved, the network jack on your computer or the network wall jack might be faulty.

- If you recently added new hardware, remove the hardware.
- If you recently installed new software, uninstall the software.
- If the computer will turn on but will not boot into the operating system, run the preboot diagnostics utility, HP PC Hardware Diagnostics. See [Using HP PC Hardware Diagnostics on page 26.](#page-33-0)

#### **HP Support**

Online support resources include the following:

- Web-based troubleshooting tools
- Technical knowledge databases
- Driver and patch downloads
- **Online communities**
- **Documentation**
- Software and drivers
- Product change notification services
- **Advisories**
- **Bulletins and Notices**

Go to www.hp.com/support and enter your product name or serial number or select **Find your product**, and then follow the on-screen instructions.

#### **Calling Support**

At times you might encounter an issue that requires support. Before you call support:

- <span id="page-32-0"></span>Have the computer readily accessible.
- Write down the computer serial number, product number, model name, and model number and have them in front of you. This information is provided on labels. This information might be on the bottom of the computer, on the rear panel of the computer, or under the service door.
- Note any applicable error messages.
- Note any add-on options.
- Note the operating system.
- Note any third-party hardware or software.
- Note the details of any blinking lights on the front of the computer (tower and desktop configurations) or on the side of the computer (all-in-one configurations).
- Note the applications you were using when you encountered the problem.

**NOTE:** The serial number and product number labels can be found on the rear panel of the computer.

For a support phone number, go to [http://www.hp.com/support,](http://www.hp.com/support) select your region, and then, under **Customer Support**, select **Contact Support**.

#### **Locating warranty information**

To locate warranty information, refer to the warranty that came with your product, either printed or on the image. HP Care Pack Services offer upgraded service levels to extend and expand a standard product warranty.

**WARGE:** For sales information and warranty upgrades (HP Care Packs), call your local authorized service provider or dealer.

*MOTE:* When calling in for service or support, you might be asked for the product number (example: PS988AV) of the computer. If the computer has a product number, it is generally located next to the 10- or 12 digit serial number of the computer.

# <span id="page-33-0"></span>**8 Using HP PC Hardware Diagnostics**

# **Using HP PC Hardware Diagnostics Windows**

HP PC Hardware Diagnostics Windows is a Windows-based utility that allows you to run diagnostic tests to determine whether the computer hardware is functioning properly. The tool runs within the Windows operating system in order to diagnose hardware failures.

If HP PC Hardware Diagnostics Windows is not installed on your computer, first you must download and install it. To download HP PC Hardware Diagnostics Windows, see Downloading HP PC Hardware Diagnostics Windows on page 26.

After HP PC Hardware Diagnostics Windows is installed, follow these steps to access it from HP Help and Support.

- **1.** To access HP PC Hardware Diagnostics Windows from HP Help and Support:
	- **a.** Select the **Start** button, and then select **HP Help and Support**.
	- **b.** Right-click **HP PC Hardware Diagnostics Windows**, select **More**, and then select **Run as administrator**.
- **2.** When the tool opens, select the type of diagnostic test you want to run, and then follow the on-screen instructions.
	- **X NOTE:** If you need to stop a diagnostic test at any time, select **Cancel**.
- **3.** When HP PC Hardware Diagnostics Windows detects a failure that requires hardware replacement, a 24 digit Failure ID code is generated. For assistance in correcting the problem, contact support, and then provide the Failure ID code.

#### **Downloading HP PC Hardware Diagnostics Windows**

- The HP PC Hardware Diagnostics Windows download instructions are provided in English only.
- You must use a Windows computer to download this tool because only .exe files are provided.

#### **Downloading the latest HP PC Hardware Diagnostics Windows version**

To download HP PC Hardware Diagnostics Windows, follow these steps:

- 1. Go to <http://www.hp.com/go/techcenter/pcdiags></u>. The HP PC Diagnostics home page is displayed.
- **2.** In the **HP PC Hardware Diagnostics** section, select **Download**, and then select the installation location: To run the tool on your computer, download it to the computer desktop.

 $-$  or  $-$ 

To run the tool from a USB flash drive, download it to a USB flash drive.

**3.** Select **Run**.

#### <span id="page-34-0"></span>**Downloading HP Hardware Diagnostics Windows by product name or number (select products only)**

**NOTE:** For some products, it may be necessary to download the software to a USB flash drive by using the product name or number.

To download HP PC Hardware Diagnostics Windows by product name or number (select products only), follow these steps:

- **1.** Go to [http://www.hp.com/support.](http://www.hp.com/support)
- **2.** Select **Get software and drivers**, and then enter the product name or number.
- **3.** In the **HP PC Hardware Diagnostics** section, select **Download**, and then select the installation location:

To run the tool on your computer, download it to the computer desktop.

 $-$  or  $-$ 

To run the tool from a USB flash drive, download it to a USB flash drive.

**4.** Select **Run**.

#### **Installing HP PC Hardware Diagnostics Windows**

To install HP PC Hardware Diagnostics Windows, navigate to the folder on your computer or the USB flash drive where the .exe file was downloaded, double-click the .exe file, and then follow the on-screen instructions.

### **Using HP PC Hardware Diagnostics UEFI**

HP PC Hardware Diagnostics UEFI (Unified Extensible Firmware Interface) allows you to run diagnostic tests to determine whether the computer hardware is functioning properly. The tool runs outside the operating system so that it can isolate hardware failures from issues that are caused by the operating system or other software components.

If your PC will not boot into Windows, you can use HP PC Hardware Diagnostics UEFI to diagnose hardware issues.

When HP PC Hardware Diagnostics UEFI detects a failure that requires hardware replacement, a 24-digit Failure ID code is generated. For assistance in correcting the problem, contact support, and provide the Failure ID code.

**X NOTE:** To start diagnostics on a convertible computer, your computer must be in notebook mode, and you must use the attached keyboard.

**NOTE:** If you need to stop a diagnostic test, press esc.

#### **Starting HP PC Hardware Diagnostics UEFI**

To start HP PC Hardware Diagnostics UEFI, follow these steps:

- **1.** Turn on or restart the computer, and quickly press esc.
- **2.** Press f2.

The BIOS searches three places for the diagnostic tools, in the following order:

**a.** Connected USB flash drive

- <span id="page-35-0"></span>**WE:** To download the HP PC Hardware Diagnostics UEFI tool to a USB flash drive, see [Downloading HP Hardware Diagnostics Windows by product name or number \(select products only\)](#page-34-0) [on page 27.](#page-34-0)
- **b.** Hard drive
- **c.** BIOS
- **3.** When the diagnostic tool opens, select the type of diagnostic test you want to run, and then follow the on-screen instructions.

### **Downloading HP PC Hardware Diagnostics UEFI to a USB flash drive**

Downloading HP PC Hardware Diagnostics UEFI to a USB flash drive can be useful in the following situations:

- HP PC Hardware Diagnostics UEFI is not included in the preinstall image.
- HP PC Hardware Diagnostics UEFI is not included in the HP Tool partition.
- The hard drive is damaged.

**X NOTE:** The HP PC Hardware Diagnostics UEFI download instructions are provided in English only, and you must use a Windows computer to download and create the HP UEFI support environment because only .exe files are provided.

#### **Downloading the latest HP PC Hardware Diagnostics (UEFI) version**

To download the latest HP PC Hardware Diagnostics (UEFI) version to a USB flash drive:

- **1.** Go to <http://www.hp.com/go/techcenter/pcdiags>. The HP PC Diagnostics home page is displayed.
- **2.** Select **Download HP Diagnostics UEFI**, and then select **Run**.

#### **Downloading HP PC Hardware Diagnostics (UEFI) by product name or number (select products only)**

**NOTE:** For some products, it may be necessary to download the software to a USB flash drive by using the product name or number.

To download HP PC Hardware Diagnostics (UEFI) by product name or number (select products only) to a USB flash drive:

- 1. Go to [http://www.hp.com/support.](http://www.hp.com/support)
- **2.** Enter the product name or number, select your computer, and then select your operating system.
- **3.** In the **Diagnostics** section, follow the on-screen instructions to select and download the specific UEFI Diagnostics version for your computer.

## **Using HP Remote PC Hardware Diagnostics UEFI settings (select products only)**

HP Remote PC Hardware Diagnostics UEFI is a firmware (BIOS) feature that downloads HP PC Hardware Diagnostics UEFI to your computer. It can then execute the diagnostics on your computer, and it may upload results to a preconfigured server. For more information about HP Remote PC Hardware Diagnostics UEFI, go to <http://www.hp.com/go/techcenter/pcdiags>, and then select **Find out more** under **Remote Diagnostics**.

### <span id="page-36-0"></span>**Downloading HP Remote PC Hardware Diagnostics UEFI**

**WARD:** HP Remote PC Hardware Diagnostics UEFI is also available as a Softpag that can be downloaded to a server.

#### **Downloading the latest HP Remote PC Hardware Diagnostics UEFI version**

To download the latest HP Remote PC Hardware Diagnostics UEFI version, follow these steps:

- **1.** Go to <http://www.hp.com/go/techcenter/pcdiags>. The HP PC Diagnostics home page is displayed.
- **2.** In the **Remote Diagnostics** section, select **Remote Diagnostics**, and then select **Run**.

#### **Downloading Remote HP PC Hardware Diagnostics UEFI by product name or number**

**NOTE:** For some products, it may be necessary to download the software by using the product name or number.

To download HP Remote PC Hardware Diagnostics UEFI by product name or number, follow these steps:

- **1.** Go to [http://www.hp.com/support.](http://www.hp.com/support)
- **2.** Select **Get software and drivers**, enter the product name or number, select your computer, and then select your operating system.
- **3.** In the **Diagnostics** section, follow the on-screen instructions to select and download the **Remote UEFI**  version for the product.

### **Customizing HP Remote PC Hardware Diagnostics UEFI settings**

Using the HP Remote PC Hardware Diagnostics setting in Computer Setup (BIOS), you can perform the following customizations:

- Set a schedule for running diagnostics unattended. You can also start diagnostics immediately in interactive mode by selecting **Execute Remote HP PC Hardware Diagnostics**.
- Set the location for downloading the diagnostic tools. This feature provides access to the tools from the HP website or from a server that has been preconfigured for use. Your computer does not require the traditional local storage (such as a hard drive or USB flash drive) to run remote diagnostics.
- Set a location for storing the test results. You can also set the user name and password settings used for uploads.
- Display status information about the diagnostics run previously.

To customize HP Remote PC Hardware Diagnostics UEFI settings, follow these steps:

- **1.** Turn on or restart the computer, and when the HP logo appears, press f10 to enter Computer Setup.
- **2.** Select **Advanced**, and then select **Settings**.
- **3.** Make your customization selections.
- **4.** Select **Main**, and then **Save Changes and Exit** to save your settings.

Your changes take effect when the computer restarts.

# <span id="page-37-0"></span>**9 Routine care**

# **General cleaning safety precautions**

- Never use solvents or flammable solutions to clean the computer.
- Never immerse any component in water or cleaning solutions; apply any liquids to a clean cloth and then use the cloth on the component.
- Always unplug the computer before cleaning the keyboard, mouse, or air vents.
- Always disconnect the keyboard before cleaning it.
- Wear safety glasses equipped with side shields when cleaning the keyboard.

### **Cleaning the chassis**

- Follow the safety precautions in the *Maintenance and Service Guide* for your computer before cleaning the computer.
- To remove light stains or dirt, use plain water with a clean, lint-free cloth or swab.
- For stronger stains, use a mild dishwashing liquid diluted with water. Rinse well by wiping the computer with a cloth or swab dampened with clear water.
- **•** For stubborn stains, use isopropyl (rubbing) alcohol. No rinsing is required because the alcohol evaporates quickly and does not leave a residue.
- After cleaning, always wipe the computer with a clean, lint-free cloth.
- Occasionally, clean the air vents on the computer. Lint and other foreign matter can block the vents and limit the airflow.

## **Cleaning the keyboard**

**CAUTION:** Use safety glasses equipped with side shields before attempting to clean debris from under the keys.

- If the keyboard has an on/off switch, turn it off.
- Follow the safety precautions in the *Maintenance and Service Guide* for your computer before cleaning the computer.
- Visible debris underneath or between the keys can be removed by vacuuming or shaking.
- Canned, pressurized air can be used to clean debris from under the keys. Use caution because too much air pressure can dislodge lubricants applied under the wide keys.
- To remove a key, use a specially designed key remover to prevent damage to the keys. This tool is available from many electronics supply outlets.

**CAUTION:** Never remove a wide key (like the space bar key) from the keyboard. If these keys are improperly removed or installed, the keyboard might not function properly.

- <span id="page-38-0"></span>● Clean under a key with a swab moistened with isopropyl alcohol and squeezed out. Be careful not to wipe away lubricants necessary for proper key functions. Allow the parts to air dry before reassembly.
- Use tweezers to remove any fibers or dirt in confined areas.

# **Cleaning the monitor**

- Follow the safety precautions in the *Maintenance and Service Guide* for your computer before cleaning the monitor.
- To clean the monitor, wipe the monitor screen with a towelette designed for cleaning monitors or a clean cloth moistened with water.
- **CAUTION:** Do not use sprays or aerosols directly on the screen—the liquid might seep into the housing and damage a component.

Never use solvents or flammable liquids on the monitor because display or housing damage may result.

## **Cleaning the mouse**

- **1.** Follow the safety precautions in the *Maintenance and Service Guide* for your computer before cleaning the mouse.
- **2.** If the mouse has an on/off switch, turn it off.
- **3.** Wipe the body of the mouse with a damp cloth.
- **4.** Clean the following components as directed:
	- Laser or LED—Use a cotton swab dampened with cleaning solution to gently brush out any dust around the laser or LED, and then wipe again with a dry swab. Do not wipe the laser or LED directly with the swab.
	- Scroll wheel—Spray canned, pressurized air into the gap between the scroll wheel and the click buttons. Do not blow air directly on one spot for very long or condensation can form.
	- Roller ball—Remove and clean the roller ball, remove any debris from the ball socket, wipe out the socket with a dry cloth, and reassemble the mouse.

# <span id="page-39-0"></span>**10 Accessibility**

# **Accessibility**

HP is working to weave diversity, inclusion and work/life into the fabric of our company, so it is reflected in everything we do. Here are some examples of how we are putting differences to work to create an inclusive environment focused on connecting people to the power of technology throughout the world.

### **Finding the technology tools you need**

Technology can unleash your human potential. Assistive technology removes barriers and helps you create independence at home, at work, and in the community. Assistive technology helps increase, maintain, and improve the functional capabilities of electronic and information technology. For more information, see [Finding the best assistive technology on page 33](#page-40-0).

### **Our commitment**

HP is committed to providing products and services that are accessible for people with disabilities. This commitment supports our company's diversity objectives and helps us ensure that the benefits of technology are available to all.

Our accessibility goal is to design, produce, and market products and services that can be effectively used by everyone, including people with disabilities, either on a stand-alone basis or with appropriate assistive devices.

To achieve our goal, this Accessibility Policy establishes seven key objectives to guide our actions as a company. All HP managers and employees are expected to support these objectives and their implementation in accordance with their roles and responsibilities:

- Raise the level of awareness of accessibility issues within our company, and provide our employees with the training they need to design, produce, market, and deliver accessible products and services.
- Develop accessibility guidelines for products and services, and hold product development groups accountable for implementing these guidelines where competitively, technically, and economically feasible.
- Involve people with disabilities in the development of accessibility guidelines, and in the design and testing of products and services.
- Document accessibility features and make information about our products and services publicly available in an accessible form.
- Establish relationships with leading assistive technology and solution providers.
- Support internal and external research and development that will improve assistive technology relevant to our products and services.
- Support and contribute to industry standards and guidelines for accessibility.

### **International Association of Accessibility Professionals (IAAP)**

IAAP is a not-for-profit association focused on advancing the accessibility profession through networking, education, and certification. The objective is to help accessibility professionals develop and advance their careers and to better enable organizations to integrate accessibility into their products and infrastructure. <span id="page-40-0"></span>HP is a founding member, and we joined to participate with other organizations to advance the field of accessibility. This commitment supports our company's accessibility goal of designing, producing, and marketing products and services that can be effectively used by people with disabilities.

IAAP will make our profession strong by globally connecting individuals, students, and organizations to learn from one another. If you are interested in learning more, go to<http://www.accessibilityassociation.org>to join the online community, sign up for newsletters, and learn about membership options.

### **Finding the best assistive technology**

Everyone, including people with disabilities or age-related limitations, should be able to communicate, express themselves, and connect with the world using technology. HP is committed to increasing accessibility awareness within HP and with our customers and partners. Whether it's large fonts that are easy on the eyes, voice recognition that lets you give your hands a rest, or any other assistive technology to help with your specific situation—a variety of assistive technologies make HP products easier to use. How do you choose?

#### **Assessing your needs**

Technology can unleash your potential. Assistive technology removes barriers and helps you create independence at home, at work, and in the community. Assistive technology (AT) helps increase, maintain, and improve the functional capabilities of electronic and information technology.

You may choose from many AT products. Your AT assessment should allow you to evaluate several products, answer your questions, and facilitate your selection of the best solution for your situation. You will find that professionals qualified to do AT assessments come from many fields, including those licensed or certified in physical therapy, occupational therapy, speech/language pathology, and other areas of expertise. Others, while not certified or licensed, may also provide evaluation information. You will want to ask about the individual's experience, expertise, and fees to determine if they are appropriate for your needs.

#### **Accessibility for HP products**

The following links provide information on accessibility features and assistive technology, if applicable, included in various HP products. These resources will help you select the specific assistive technology features and product(s) most appropriate for your situation.

- HP Elite x3-Accessibility Options (Windows 10 Mobile)
- **HP PCs-Windows 7 Accessibility Options**
- **HP PCs-Windows 8 Accessibility Options**
- HP PC's-Windows 10 Accessibility Options
- [HP Slate 7 Tablets–Enabling Accessibility Features on Your HP Tablet \(Android 4.1/Jelly Bean\)](http://support.hp.com/us-en/document/c03678316)
- [HP SlateBook PCs–Enabling Accessibility Features \(Android 4.3, 4.2/Jelly Bean\)](http://support.hp.com/us-en/document/c03790408)
- [HP Chromebook PCs–Enabling Accessibility Features on Your HP Chromebook or Chromebox \(Chrome](http://support.hp.com/us-en/document/c03664517) [OS\)](http://support.hp.com/us-en/document/c03664517)
- [HP Shopping–peripherals for HP products](http://store.hp.com/us/en/ContentView?eSpotName=Accessories&storeId=10151&langId=-1&catalogId=10051)

If you need additional support with the accessibility features on your HP product, see [Contacting support](#page-45-0)  [on page 38.](#page-45-0)

Additional links to external partners and suppliers that may provide additional assistance:

- [Microsoft Accessibility information \(Windows 7, Windows 8, Windows 10, Microsoft Office\)](http://www.microsoft.com/enable)
- **[Google Products accessibility information \(Android, Chrome, Google Apps\)](http://www.google.com/accessibility/products)**
- <span id="page-41-0"></span>[Assistive Technologies sorted by impairment type](http://www8.hp.com/us/en/hp-information/accessibility-aging/at-product-impairment.html)
- [Assistive Technologies sorted by product type](http://www8.hp.com/us/en/hp-information/accessibility-aging/at-product-type.html)
- [Assistive Technology vendors with product descriptions](http://www8.hp.com/us/en/hp-information/accessibility-aging/at-product-descriptions.html)
- **[Assistive Technology Industry Association \(ATIA\)](http://www.atia.org/)**

# **Standards and legislation**

### **Standards**

Section 508 of the Federal Acquisition Regulation (FAR) standards was created by the US Access Board to address access to information and communication technology (ICT) for people with physical, sensory, or cognitive disabilities. The standards contain technical criteria specific to various types of technologies, as well as performance-based requirements which focus on functional capabilities of covered products. 6pecific criteria cover software applications and operating systems, web-based information and applications, computers, telecommunications products, video and multi-media, and self-contained closed products.

#### **Mandate 376 – EN 301 549**

The EN 301 549 standard was created by the European Union within Mandate 376 as the basis for an online toolkit for public procurement of ICT products. The standard specifies the functional accessibility requirements applicable to ICT products and services, together with a description of the test procedures and evaluation methodology for each accessibility requirement.

#### **Web Content Accessibility Guidelines (WCAG)**

Web Content Accessibility Guidelines (WCAG) from the W3C's Web Accessibility Initiative (WAI) helps web designers and developers create sites that better meet the needs of people with disabilities or age-related limitations. WCAG advances accessibility across the full range of web content (text, images, audio, and video) and web applications. WCAG can be precisely tested, is easy to understand and use, and allows web developers flexibility for innovation. WCAG 2.0 has also been approved as [ISO/IEC 40500:2012.](http://www.iso.org/iso/iso_catalogue/catalogue_tc/catalogue_detail.htm?csnumber=58625/)

WCAG specifically addresses barriers to accessing the web experienced by people with visual, auditory, physical, cognitive, and neurological disabilities, and by older web users with accessibility needs. WCAG 2.0 provides characteristics of accessible content:

- Perceivable (for instance, by addressing text alternatives for images, captions for audio, adaptability of presentation, and color contrast)
- **Operable** (by addressing keyboard access, color contrast, timing of input, seizure avoidance, and navigability)
- **Understandable** (by addressing readability, predictability, and input assistance)
- **Robust** (for instance, by addressing compatibility with assistive technologies)

### **Legislation and regulations**

Accessibility of IT and information has become an area of increasing legislative importance. This section provides links to information on key legislation, regulations, and standards.

- **[United States](http://www8.hp.com/us/en/hp-information/accessibility-aging/legislation-regulation.html#united-states)**
- **[Canada](http://www8.hp.com/us/en/hp-information/accessibility-aging/legislation-regulation.html#canada)**
- **[Europe](http://www8.hp.com/us/en/hp-information/accessibility-aging/legislation-regulation.html#europe)**
- <span id="page-42-0"></span>**[United Kingdom](http://www8.hp.com/us/en/hp-information/accessibility-aging/legislation-regulation.html#united-kingdom)**
- **[Australia](http://www8.hp.com/us/en/hp-information/accessibility-aging/legislation-regulation.html#australia)**
- **[Worldwide](http://www8.hp.com/us/en/hp-information/accessibility-aging/legislation-regulation.html#worldwide)**

#### **United States**

Section 508 of the Rehabilitation Act specifies that agencies must identify which standards apply to the procurement of ICT, perform market research to determine the availability of accessible products and services, and document the results of their market research. The following resources provide assistance in meeting Section 508 requirements:

- [www.section508.gov](https://www.section508.gov/)
- **[Buy Accessible](https://buyaccessible.gov)**

The U.S. Access Board is currently updating the Section 508 standards. This effort will address new technologies and other areas where the standards need to be modified. For more information, go to [Section](http://www.access-board.gov/guidelines-and-standards/communications-and-it/about-the-ict-refresh)  [508 Refresh.](http://www.access-board.gov/guidelines-and-standards/communications-and-it/about-the-ict-refresh)

Section 255 of the Telecommunications Act requires telecommunications products and services to be accessible to people with disabilities. FCC rules cover all hardware and software telephone network equipment and telecommunications equipment used in the home or office. Such equipment includes telephones, wireless handsets, fax machines, answering machines, and pagers. FCC rules also cover basic and special telecommunications services, including regular telephone calls, call waiting, speed dialing, call forwarding, computer-provided directory assistance, call monitoring, caller identification, call tracing, and repeat dialing, as well as voice mail and interactive voice response systems that provide callers with menus of choices. For more information, go to [Federal Communication Commission Section 255 information](http://www.fcc.gov/guides/telecommunications-access-people-disabilities).

#### **21st Century Communications and Video Accessibility Act (CVAA)**

The CVAA updates federal communications law to increase the access of persons with disabilities to modern communications, updating accessibility laws enacted in the 1980s and 1990s to include new digital, broadband, and mobile innovations. Regulations are enforced by the FCC and documented as 47 CFR Part 14 and Part 79.

**[FCC Guide on the CVAA](https://www.fcc.gov/consumers/guides/21st-century-communications-and-video-accessibility-act-cvaa)** 

Other U.S. legislation and initiatives

● [Americans with Disabilities Act \(ADA\), Telecommunications Act, the Rehabilitation Act and others](http://www.ada.gov/cguide.htm)

#### **Canada**

The Accessibility for Ontarians with Disabilities Act was established to develop and implement accessibility standards to make goods, services, and facilities accessible to Ontarians with disabilities and to provide for the involvement of persons with disabilities in the development of the accessibility standards. The first standard of the AODA is the customer service standard; however, standards for transportation, employment, and information and communication are also being developed. The AODA applies to the Government of Ontario, the Legislative Assembly, every designated public sector organization, and to every other person or organization that provides goods, services, or facilities to the public or other third parties and that has at least one employee in Ontario; and accessibility measures must be implemented on or before January 1, 2025. For more information, go to [Accessibility for Ontarians with Disability Act \(AODA\) .](http://www8.hp.com/ca/en/hp-information/accessibility-aging/canadaaoda.html)

#### <span id="page-43-0"></span>**Europe**

EU Mandate 376 ETSI Technical Report ETSI DTR 102 612: "Human Factors (HF); European accessibility requirements for public procurement of products and services in the ICT domain (European Commission Mandate M 376, Phase 1)" has been released.

Background: The three European Standardization Organizations have set up two parallel project teams to carry out the work specified in the European Commission "Mandate 376 to CEN, CENELEC and ETSI, in Support of Accessibility Requirements for Public Procurement of Products and Services in the ICT Domain."

ETSI TC Human Factors Specialist Task Force 333 has developed ETSI DTR 102 612. Further details about the work performed by STF333 (e.g., Terms of Reference, specification of the detailed work tasks, time plan for the work, previous drafts, listing of comments received and means to contact the task force) can be found at the [Special Task Force 333](https://portal.etsi.org/home.aspx).

The parts relating to the assessment of suitable testing and conformity schemes were carried out by a parallel project, detailed in CEN BT/WG185/PT. For further information, go to the CEN project team website. The two projects are closely coordinated.

- **[CEN project team](http://www.econformance.eu)**
- [European Commission mandate for e-accessibility \(PDF 46KB\)](http://www8.hp.com/us/en/pdf/legislation_eu_mandate_tcm_245_1213903.pdf)
- [Commission takes low profile on e-accessibility](https://www.euractiv.com/)

#### **United Kingdom**

The Disability Discrimination Act of 1995 (DDA) was enacted to ensure that websites are accessible to blind and disabled users in the United Kingdom.

● [W3C UK Policies](http://www.w3.org/WAI/Policy/#UK/)

#### **Australia**

The Australian government has announced their plan to implement [Web Content Accessibility Guidelines 2.0.](http://www.w3.org/TR/WCAG20/)

All Australian government websites will require Level A compliance by 2012, and Double A by 2015. The new standard replaces WCAG 1.0, which was introduced as a mandated requirement for agencies in 2000.

#### **Worldwide**

- [JTC1 Special Working Group on Accessibility \(SWG-A\)](http://www.jtc1access.org/)
- [G3ict: The Global Initiative for Inclusive ICT](http://g3ict.com/)
- [Italian accessibility legislation](http://www.pubbliaccesso.gov.it/english/index.htm)
- [W3C Web Accessibility Initiative \(WAI\)](http://www.w3.org/WAI/Policy/)

# <span id="page-44-0"></span>**Useful accessibility resources and links**

The following organizations may be good resources for information about disabilities and age-related limitations.

**X** NOTE: This is not an exhaustive list. These organizations are provided for informational purposes only. HP assumes no responsibility for information or contacts you may encounter on the Internet. Listing on this page does not imply endorsement by HP.

### **Organizations**

- American Association of People with Disabilities (AAPD)
- The Association of Assistive Technology Act Programs (ATAP)
- Hearing Loss Association of America (HLAA)
- Information Technology Technical Assistance and Training Center (ITTATC)
- **Lighthouse International**
- **National Association of the Deaf**
- **National Federation of the Blind**
- Rehabilitation Engineering & Assistive Technology Society of North America (RESNA)
- Telecommunications for the Deaf and Hard of Hearing, Inc. (TDI)
- W3C Web Accessibility Initiative (WAI)

### **Educational institutions**

- California State University, Northridge, Center on Disabilities (CSUN)
- University of Wisconsin Madison, Trace Center
- University of Minnesota computer accommodations program

### **Other disability resources**

- ADA (Americans with Disabilities Act) Technical Assistance Program
- **Business & Disability network**
- **EnableMart**
- **European Disability Forum**
- **Job Accommodation Network**
- Microsoft Enable
- U.S. Department of Justice A Guide to disability rights Laws

#### **HP links**

[Our contact webform](https://h41268.www4.hp.com/live/index.aspx?qid=11387)  [HP comfort and safety guide](http://www8.hp.com/us/en/hp-information/ergo/index.html)  [HP public sector sales](https://government.hp.com/)

# <span id="page-45-0"></span>**Contacting support**

### **NOTE:** Support is in English only.

- Customers who are deaf or hard of hearing that have questions about technical support or accessibility of HP products:
	- Use TRS/VRS/WebCapTel to call (877) 656-7058 Monday through Friday, 6 a.m. to 9 p.m. Mountain Time.
- Customers with other disabilities or age-related limitations who have questions about technical support or accessibility of HP products, choose one of the following options:
	- Call (888) 259-5707 Monday through Friday, 6 a.m. to 9 p.m. Mountain Time.
	- Complete the [Contact form for people with disabilities or age-related limitations](https://h41268.www4.hp.com/live/index.aspx?qid=11387).

# <span id="page-46-0"></span>**Index**

#### **A**

accessibility [32](#page-39-0) accessibility needs assessment [33](#page-40-0) assistive technology (AT) finding [33](#page-40-0) purpose [32](#page-39-0) AT (assistive technology) finding [33](#page-40-0) purpose [32](#page-39-0)

#### **B**

backing up [16](#page-23-0) blink or beep codes [24](#page-31-0) Bluetooth devices connecting [9](#page-16-0) disabling [10](#page-17-0)

#### **C**

cable lock [15](#page-22-0) care, routine [30](#page-37-0) computer components [4](#page-11-0) front [4](#page-11-0) left side [4](#page-11-0) rear [5](#page-12-0) computer features [4](#page-11-0) computer setup [7](#page-14-0) security [15](#page-22-0) computer, updating [20](#page-27-0) configuring monitors [14](#page-21-0) connecting Bluetooth devices [9](#page-16-0) power [9](#page-16-0) connecting monitors [14](#page-21-0) connection requirements, monitors [14](#page-21-0) Customer Self Repair [23](#page-30-0) customer support, accessibility [38](#page-45-0)

#### **D**

diagnostics [2](#page-9-0) disabling Bluetooth devices [10](#page-17-0) documentation [2](#page-9-0)

#### **G**

graphics cards matching to monitor connectors [14](#page-21-0)

#### **H**

HP Assistive Policy [32](#page-39-0) HP driver disc RHEL setup [18](#page-25-0) SLED setup [18](#page-25-0) Ubuntu setup [19](#page-26-0) HP PC Hardware Diagnostics UEFI downloading [28](#page-35-0) starting [27](#page-34-0) using [27](#page-34-0) HP PC Hardware Diagnostics Windows downloading [26](#page-33-0) installing [27](#page-34-0) using [26](#page-33-0) HP resources [1](#page-8-0)

#### **I**

International Association of Accessibility Professionals [32](#page-39-0)

#### **L**

links HP Customer Self Repair [23](#page-30-0) HP.com [13](#page-20-0) Linux Hardware Matrix for HP computers [17](#page-24-0) Red Hat Certification [18](#page-25-0) Software & driver downloads [17](#page-24-0) SUSE certification bulletin search page [18](#page-25-0) Ubuntu [18](#page-25-0) Linux HP Linux driver discs [17](#page-24-0) proprietary graphics drivers [19](#page-26-0) RHEL [17](#page-24-0) setup [17](#page-24-0) solutions [17](#page-24-0) Linux-ready systems creating a disc [17](#page-24-0) Linux versions [17](#page-24-0)

#### **M**

monitors adding [12](#page-19-0) configuring [14](#page-21-0) connecting [14](#page-21-0) customizing the monitor [15](#page-22-0) identifying connection requirements [14](#page-21-0) matching graphics cards to connectors [14](#page-21-0) monitor setup [15](#page-22-0) planning for additional [12](#page-19-0) planning for entry model [12](#page-19-0) planning for performance model [12](#page-19-0) planning process [13](#page-20-0) setup [12](#page-19-0) mounting the computer [8](#page-15-0)

#### **O**

optional components [15](#page-22-0)

#### **P**

physical characteristics [6](#page-13-0) power, connecting [9](#page-16-0) product information [1](#page-8-0)

#### **R**

recovering [16](#page-23-0) recycling [15](#page-22-0) Red Hat Linux driver disc, RHEL setup [18](#page-25-0) Remote HP PC Hardware Diagnostics UEFI settings customizing [29](#page-36-0) using [28](#page-35-0) resources, accessibility [37](#page-44-0) restoring [16](#page-23-0) RHEL HP driver disc [18](#page-25-0) Linux [17](#page-24-0) Red Hat Linux driver disc [18](#page-25-0) setup [17](#page-24-0)

routine care [30](#page-37-0) cleaning chassis [30](#page-37-0) cleaning keyboard [30](#page-37-0) cleaning monitor [31](#page-38-0) cleaning mouse [31](#page-38-0) cleaning safety [30](#page-37-0)

#### **S**

Section 508 accessibility standards [34,](#page-41-0) [35](#page-42-0) security [15](#page-22-0) setup Linux [17](#page-24-0) monitors [12](#page-19-0) RHEL [17](#page-24-0) SLED [18](#page-25-0) Ubuntu [18](#page-25-0) ventilation [7](#page-14-0) setup procedure [8](#page-15-0) SLED HP driver disc [18](#page-25-0) setup [18](#page-25-0) specifications environmental [6](#page-13-0) product [6](#page-13-0) standards and legislation, accessibility [34](#page-41-0) support [1](#page-8-0)

#### **T**

technical support [24](#page-31-0) troubleshooting [22](#page-29-0) at startup [22](#page-29-0) Customer Self Repair [23](#page-30-0) during operation [23](#page-30-0) turning off computer [22](#page-29-0)

#### **U**

Ubuntu HP driver disc [19](#page-26-0) setup [18](#page-25-0) updates [3](#page-10-0) updating the computer [20](#page-27-0) URLs HP Customer Self Repair [23](#page-30-0) Linux Hardware Matrix for HP computers [17](#page-24-0) Red Hat Certification [18](#page-25-0) Software & driver downloads [17](#page-24-0)

SUSE certification bulletin search page [18](#page-25-0) Ubuntu [18](#page-25-0) urls HP.com [13](#page-20-0)

### **V**

ventilation [7](#page-14-0)

#### **W**

WLAN, disabling [11](#page-18-0)